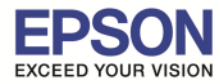

**หัวข้อ : วิธีการเชอมต่อ WiFi แบบ Infra (Router) ื รองรับปริ)นเตอร์รุ่น : L805 รองรับระบบปฏิบัติการ : MAC OS 10.10, MAC OSX** 

## **1. Connect Wireless ทีเครืองคอมพิวเตอร์ กับ Router หรือ Access Point**

คลิกที สญลักษณ์ ด ้านบนขวาของหน้าจอ จากนันคลิกช ั อ ื **Router หรือ Access Point** เพื อทําการเชอมต่อ Wireless ื 

\_\_\_\_\_\_\_\_\_\_\_\_\_\_\_\_\_\_\_\_\_\_\_\_\_\_\_\_\_\_\_\_\_\_\_\_\_\_\_\_\_\_\_\_\_\_\_\_\_\_\_\_\_\_\_\_\_\_\_\_\_\_\_\_\_\_\_\_\_\_\_\_\_\_

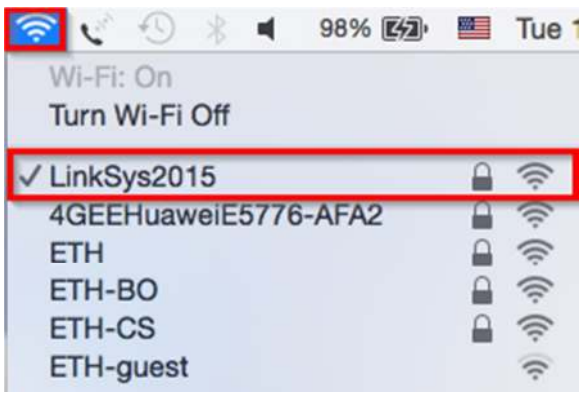

**2. วิธีการติดตั)งไดร์เวอร์และเซ็ต Wi-Fi** 

**หมายเหตุ :** 

ี่ **1.สำหรับการติดตั้งแบบ Wi-Fi ต้องติดตั้งจากแผ่น**ชีดีไดร์เวอร์เท่านั้น

 **2.ก่อนติดตั)งไดร์เวอร์ให้ทําการเชอมต่อสาย USB กับเครืองคอมพิวเตอร์ และเปิดเครืองปริ)น ื เตอร์ไว้ (เพือชวยในการ Connect Wi-Fi) ่**

3.ระยะห่างระหว่างคอมพิวเตอร์,ปริ้นเตอร์ และ Router ต้องไม่ห่างกันมาก **(ควรอยู่ใกล้ ๆ กัน เพือชวยในการ Connect ให้ง่ายยิงขึ ่ น) )**

1.เปิดแผ่นซดีไดร์เวอร์ และ ดับเบิลคลิกที ี **"Setup Navi"** 

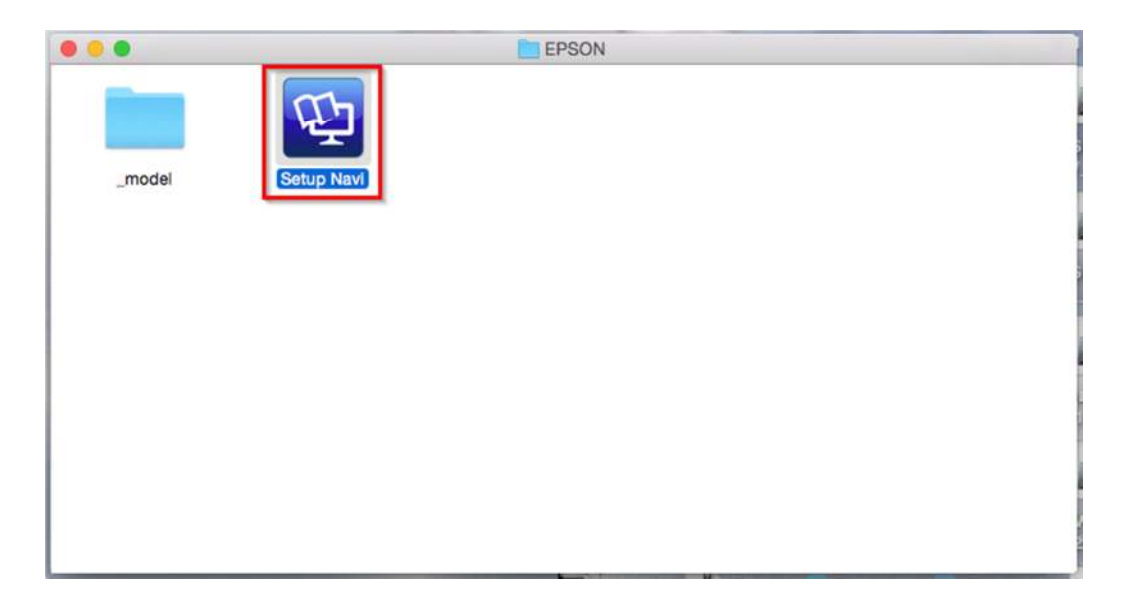

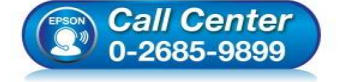

- **สอบถามข้อมูลการใชงานผลิตภัณฑ์และบริการ ้ โทร.0-2685-9899**
- **เวลาทําการ : วันจันทร์ ศุกร์ เวลา 8.30 17.30 น.ยกเว้นวันหยุดนักขัตฤกษ์**
- **www.epson.co.th**

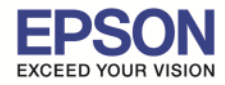

 $2<sup>2</sup>$ 

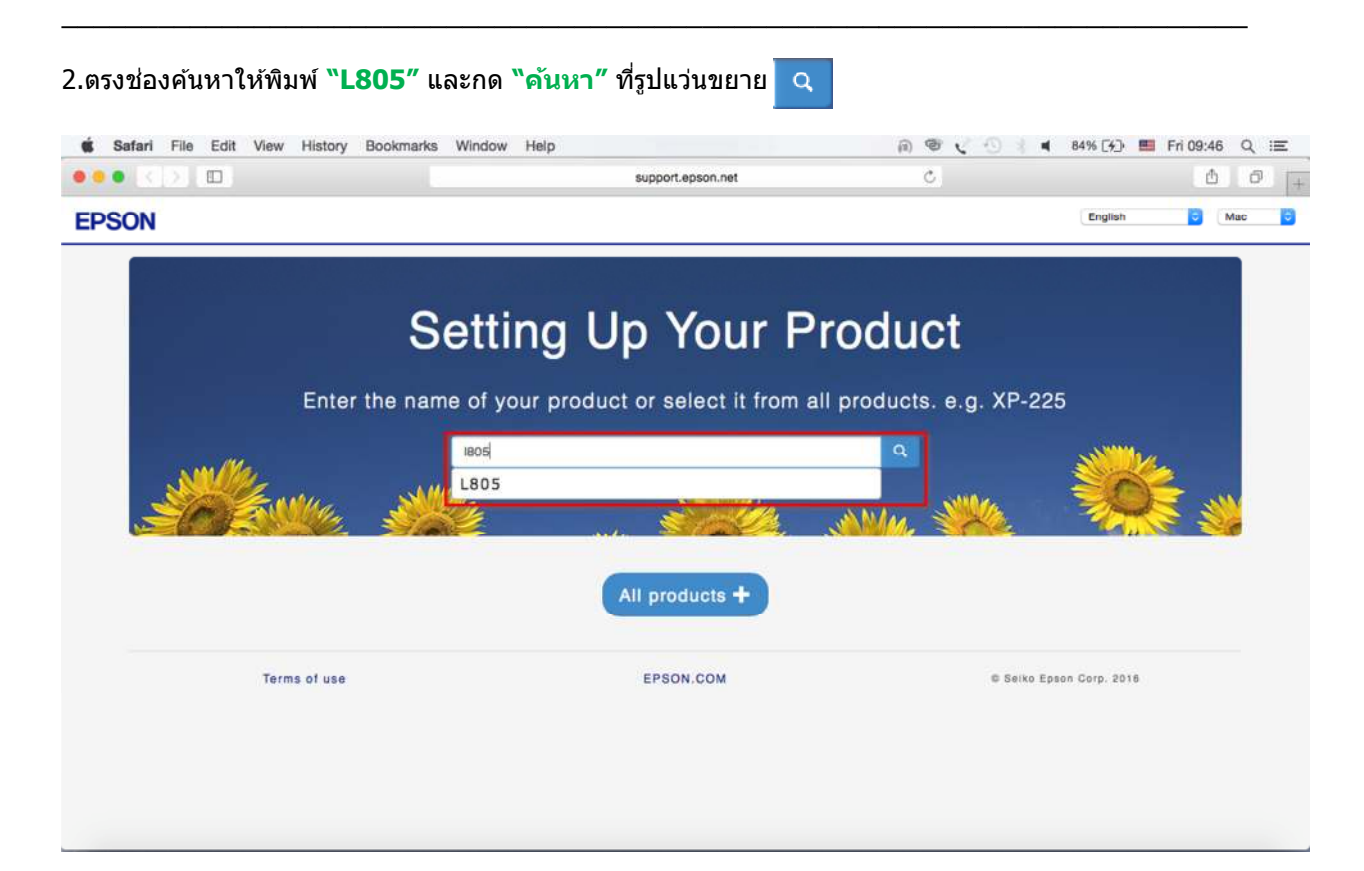

# 3.คลิกที **"Let's get started"**

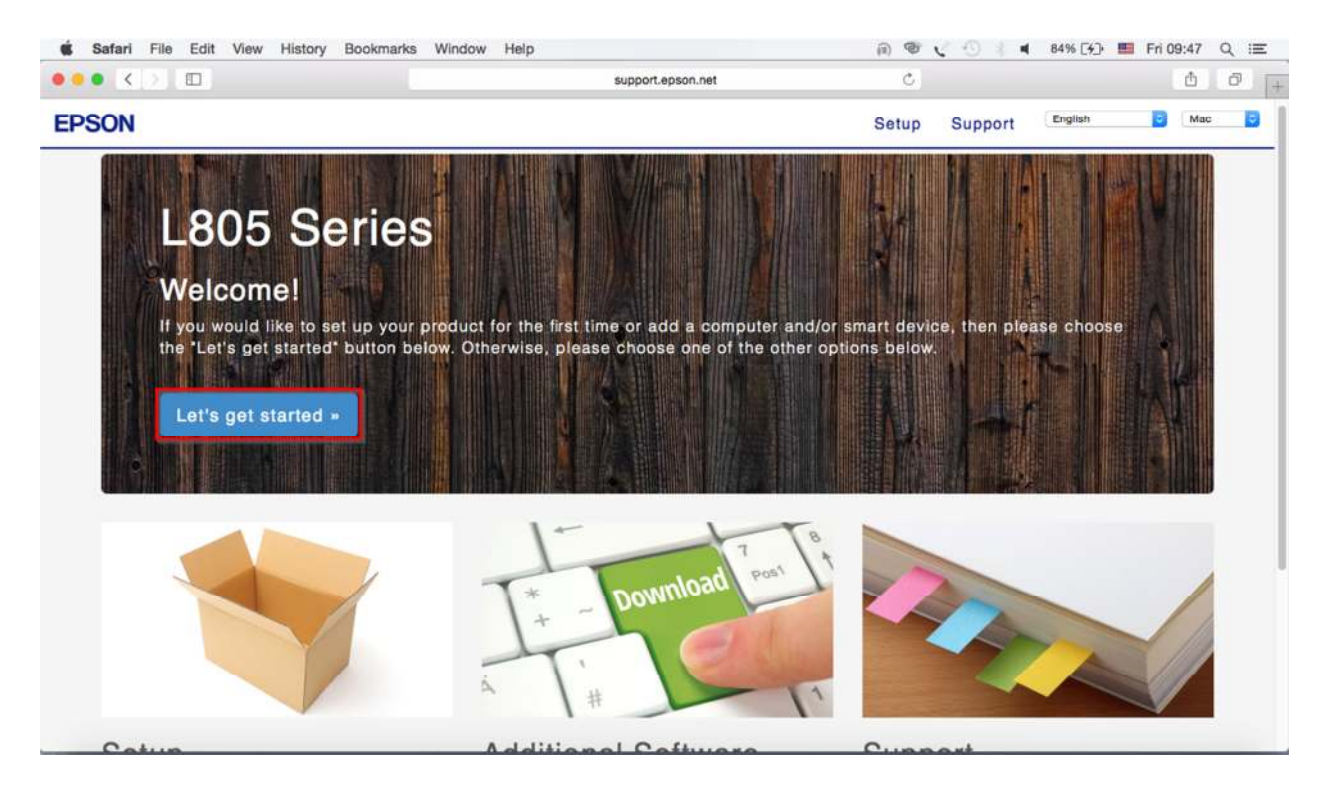

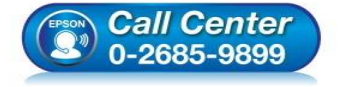

- **สอบถามข้อมูลการใชงานผลิตภัณฑ์และบริการ ้ โทร.0-2685-9899**
- **เวลาทําการ : วันจันทร์ ศุกร์ เวลา 8.30 17.30 น.ยกเว้นวันหยุดนักขัตฤกษ์**  • **www.epson.co.th**
- **EPSON THAILAND / Feb 2016 / CS11**

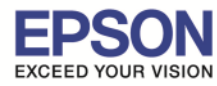

## 4.คลิกที **"Download"**

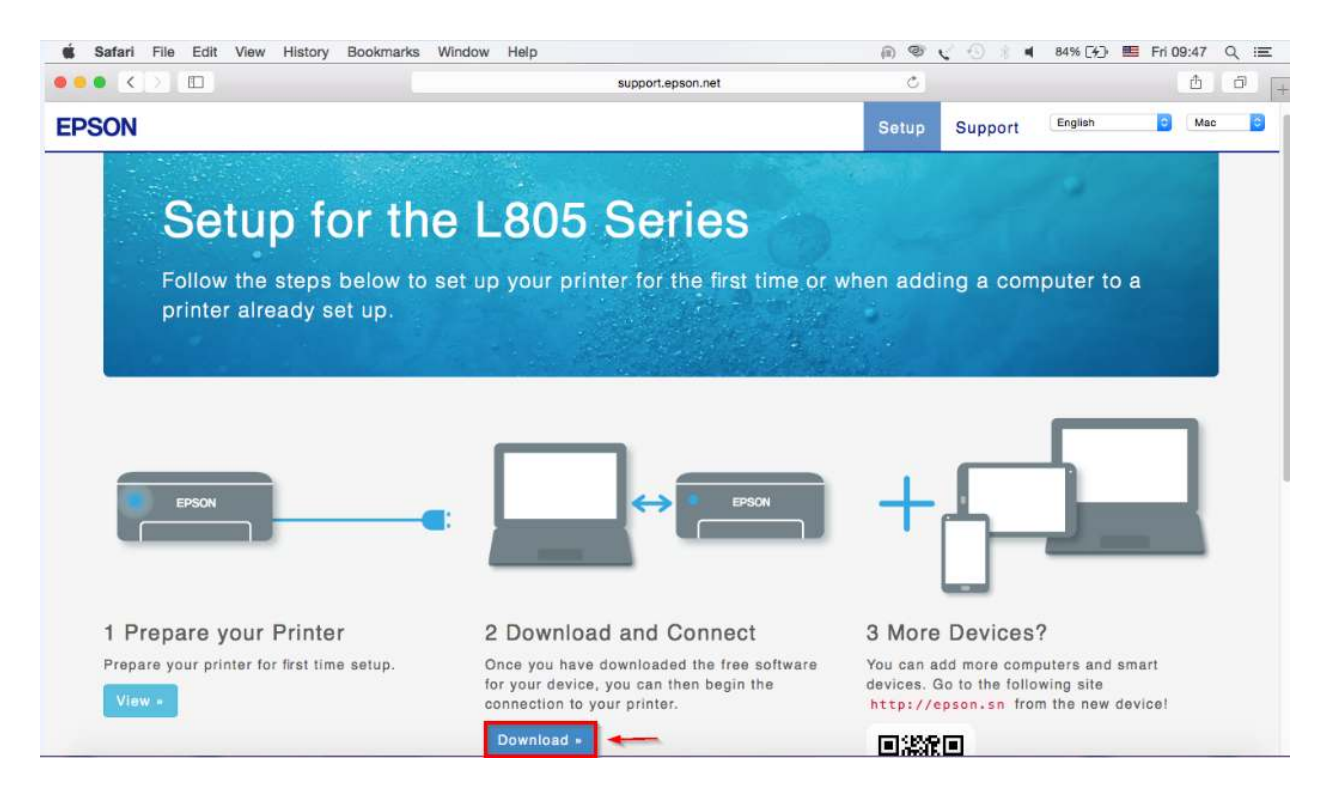

\_\_\_\_\_\_\_\_\_\_\_\_\_\_\_\_\_\_\_\_\_\_\_\_\_\_\_\_\_\_\_\_\_\_\_\_\_\_\_\_\_\_\_\_\_\_\_\_\_\_\_\_\_\_\_\_\_\_\_\_\_\_\_\_\_\_\_\_\_\_\_\_\_\_

# 5.จะได ้ไฟล์ติดตังมา ให ้ดับเบิลคลิก

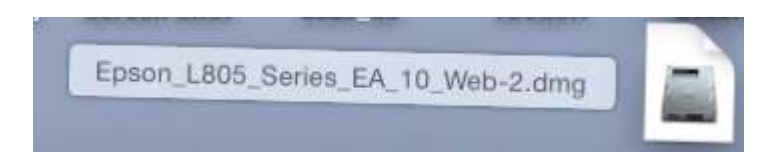

# 6.ดับเบิลคลิกที **"Install Navi"**

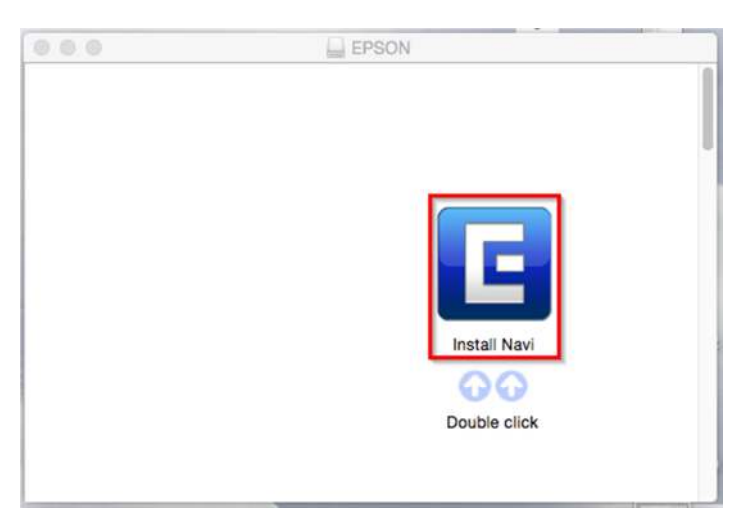

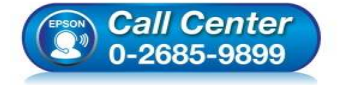

- **สอบถามข้อมูลการใชงานผลิตภัณฑ์และบริการ ้ โทร.0-2685-9899**
- **เวลาทําการ : วันจันทร์ ศุกร์ เวลา 8.30 17.30 น.ยกเว้นวันหยุดนักขัตฤกษ์**
- **www.epson.co.th**

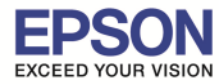

\_\_\_\_\_\_\_\_\_\_\_\_\_\_\_\_\_\_\_\_\_\_\_\_\_\_\_\_\_\_\_\_\_\_\_\_\_\_\_\_\_\_\_\_\_\_\_\_\_\_\_\_\_\_\_\_\_\_\_\_\_\_\_\_\_\_\_\_\_\_\_\_\_\_

7.ถ ้าหากปรากฏหน้าต่างยืนยันการติดตังโปรแกรม จากนันคลิก **"Open"**

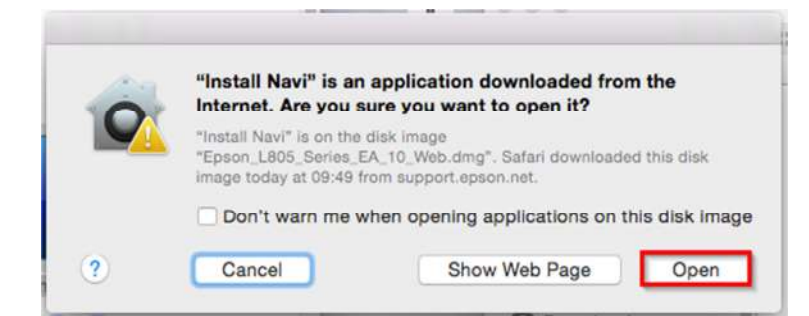

## 8.ใส Password ( หากมี ) จากนันคลิก ่ **"OK"**

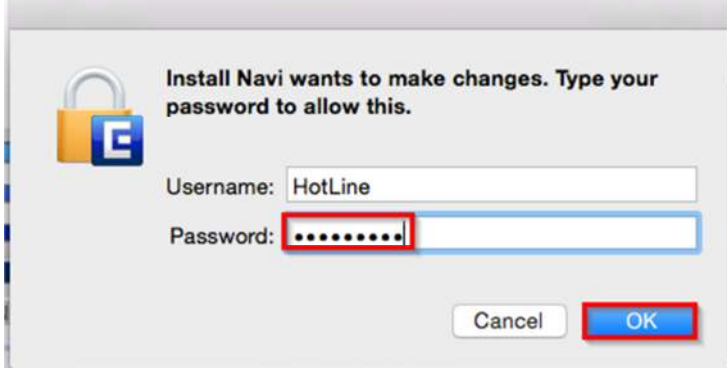

#### 9.คลิก **"I agree to the contents of the License Agreement."** จากนันคลิก **"Next"**

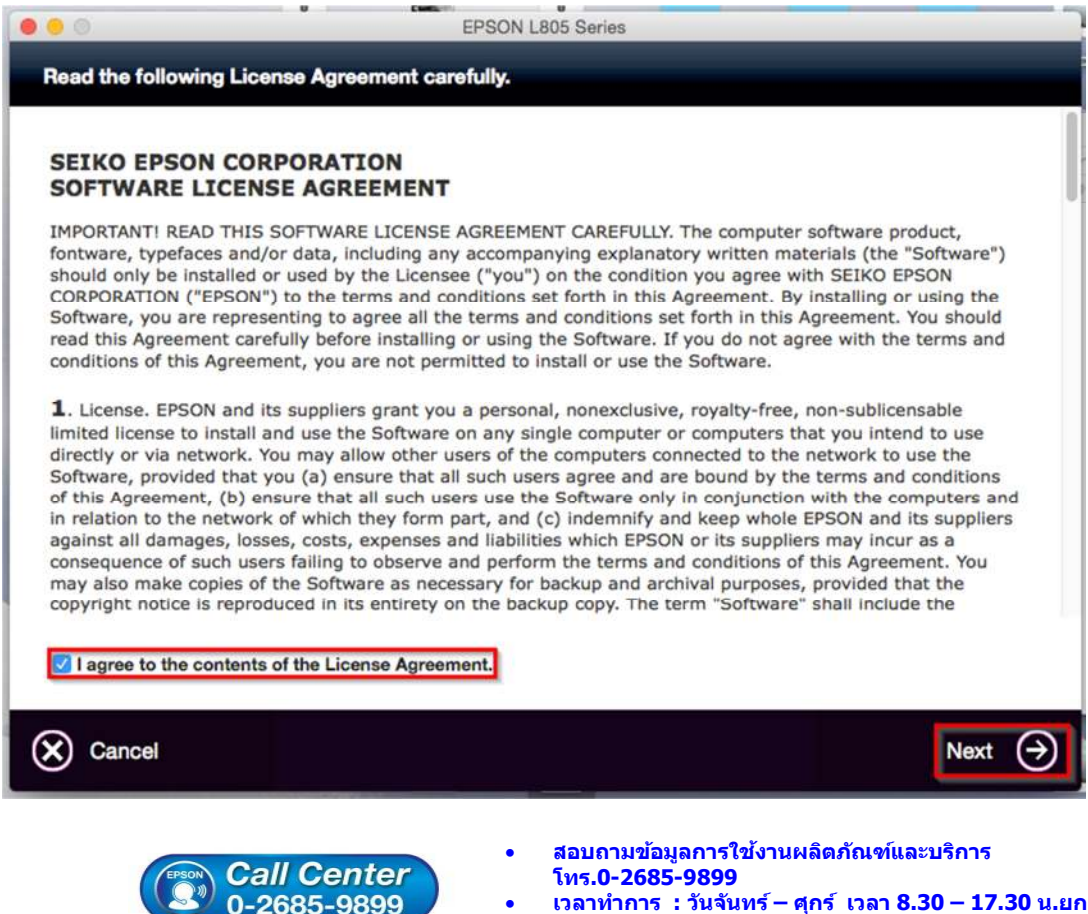

- **เวลาทําการ : วันจันทร์ ศุกร์ เวลา 8.30 17.30 น.ยกเว้นวันหยุดนักขัตฤกษ์**
- **www.epson.co.th**

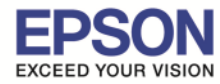

### 10.จะปรากฏหน้าต่าง **Start Here** ดังรูป จากนันคลิก **"Next"**

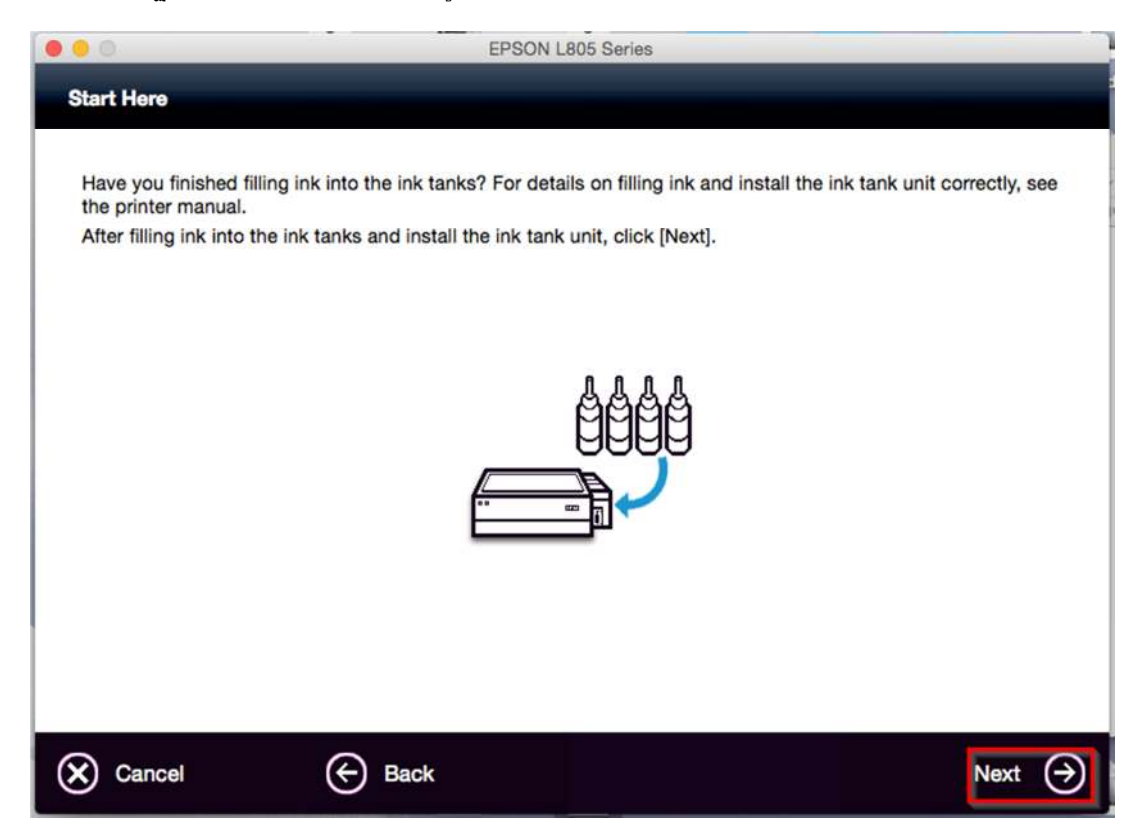

\_\_\_\_\_\_\_\_\_\_\_\_\_\_\_\_\_\_\_\_\_\_\_\_\_\_\_\_\_\_\_\_\_\_\_\_\_\_\_\_\_\_\_\_\_\_\_\_\_\_\_\_\_\_\_\_\_\_\_\_\_\_\_\_\_\_\_\_\_\_\_\_\_\_

## 11.จะปรากฏหน้าต่าง **Sofware Select** ดังรูป จากนันคลิก **"Install"**

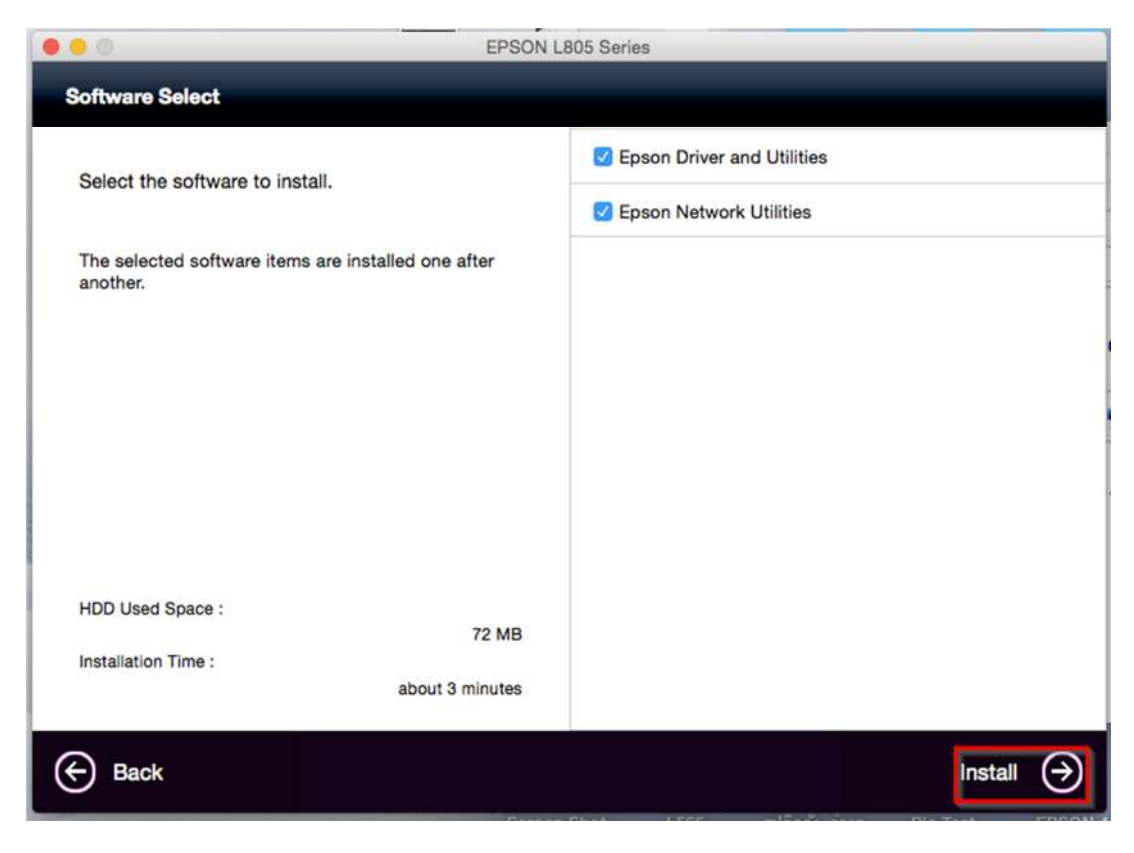

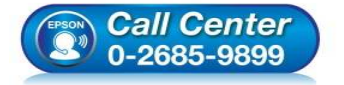

- **สอบถามข้อมูลการใชงานผลิตภัณฑ์และบริการ ้ โทร.0-2685-9899**
- **เวลาทําการ : วันจันทร์ ศุกร์ เวลา 8.30 17.30 น.ยกเว้นวันหยุดนักขัตฤกษ์**
- **www.epson.co.th**

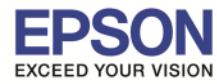

## 12.จะปรากฏหน้าต่างกําลังติดตัง

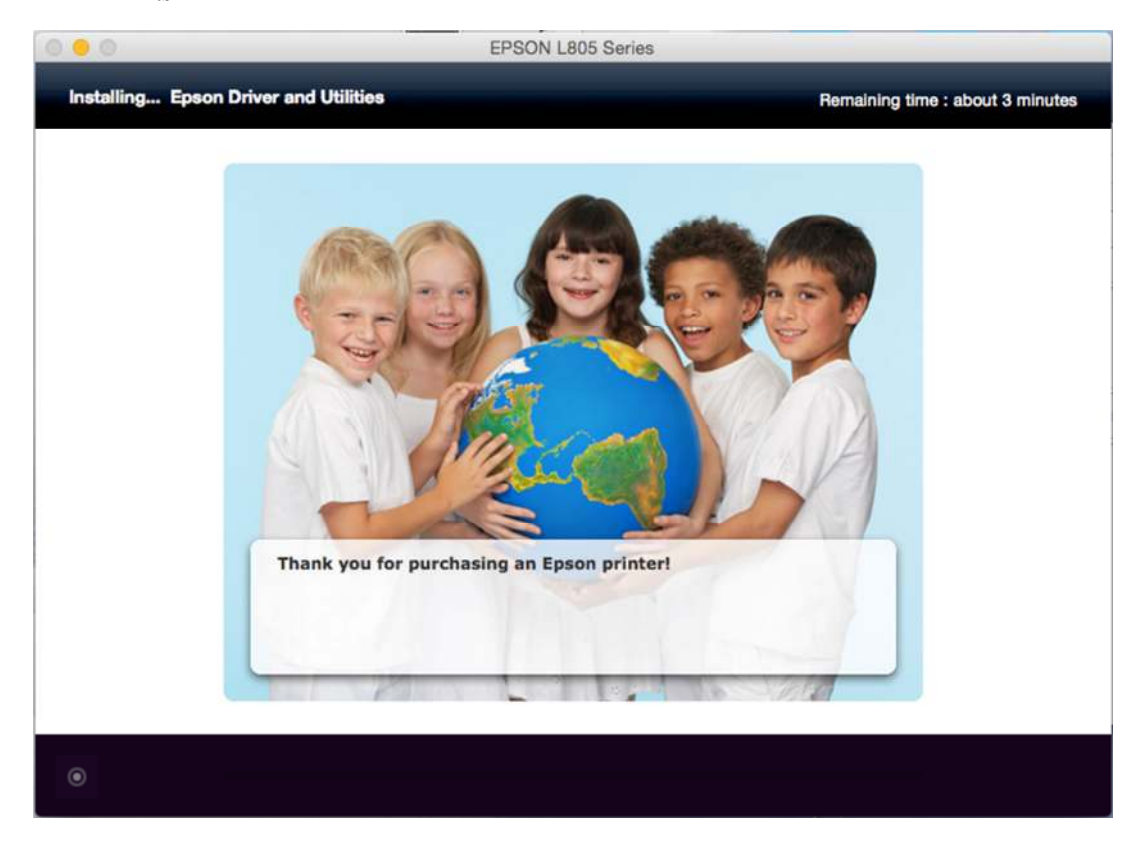

\_\_\_\_\_\_\_\_\_\_\_\_\_\_\_\_\_\_\_\_\_\_\_\_\_\_\_\_\_\_\_\_\_\_\_\_\_\_\_\_\_\_\_\_\_\_\_\_\_\_\_\_\_\_\_\_\_\_\_\_\_\_\_\_\_\_\_\_\_\_\_\_\_\_

# 13.คลิก **"Ink charging is complate."** จากนันคลิก **"Next"**

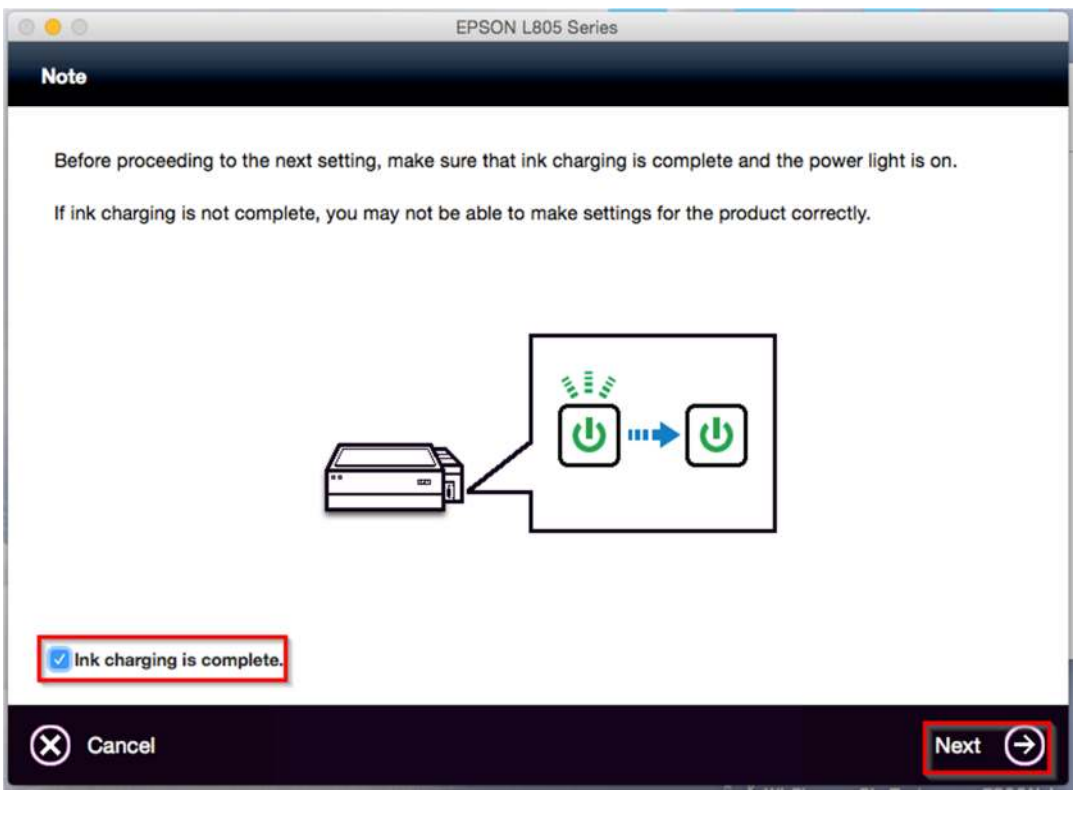

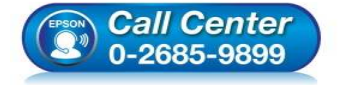

• **สอบถามข้อมูลการใชงานผลิตภัณฑ์และบริการ ้ โทร.0-2685-9899** 

- **เวลาทําการ : วันจันทร์ ศุกร์ เวลา 8.30 17.30 น.ยกเว้นวันหยุดนักขัตฤกษ์**
- **www.epson.co.th**

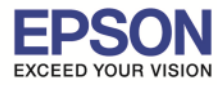

\_\_\_\_\_\_\_\_\_\_\_\_\_\_\_\_\_\_\_\_\_\_\_\_\_\_\_\_\_\_\_\_\_\_\_\_\_\_\_\_\_\_\_\_\_\_\_\_\_\_\_\_\_\_\_\_\_\_\_\_\_\_\_\_\_\_\_\_\_\_\_\_\_\_

### 14.คลิก **"Wi-Fi Network Connection"**

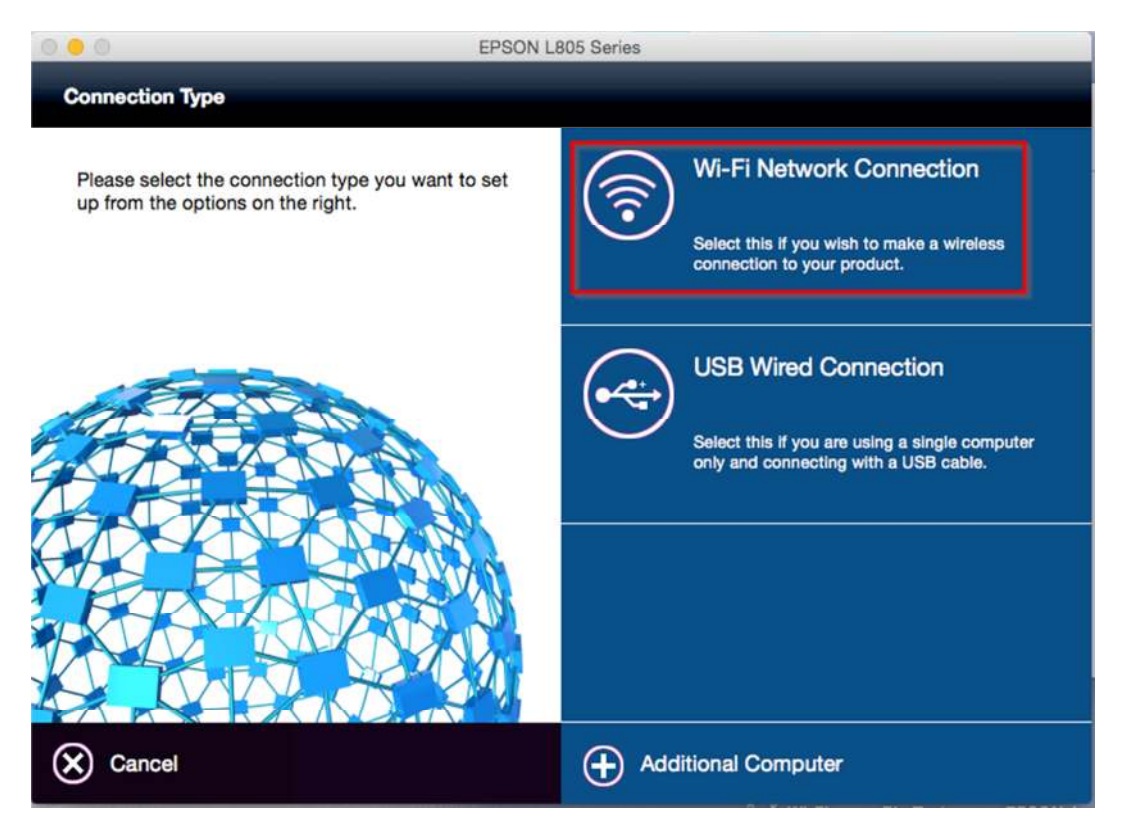

## 15.คลิก **"Wi-Fi Auto Connect"**

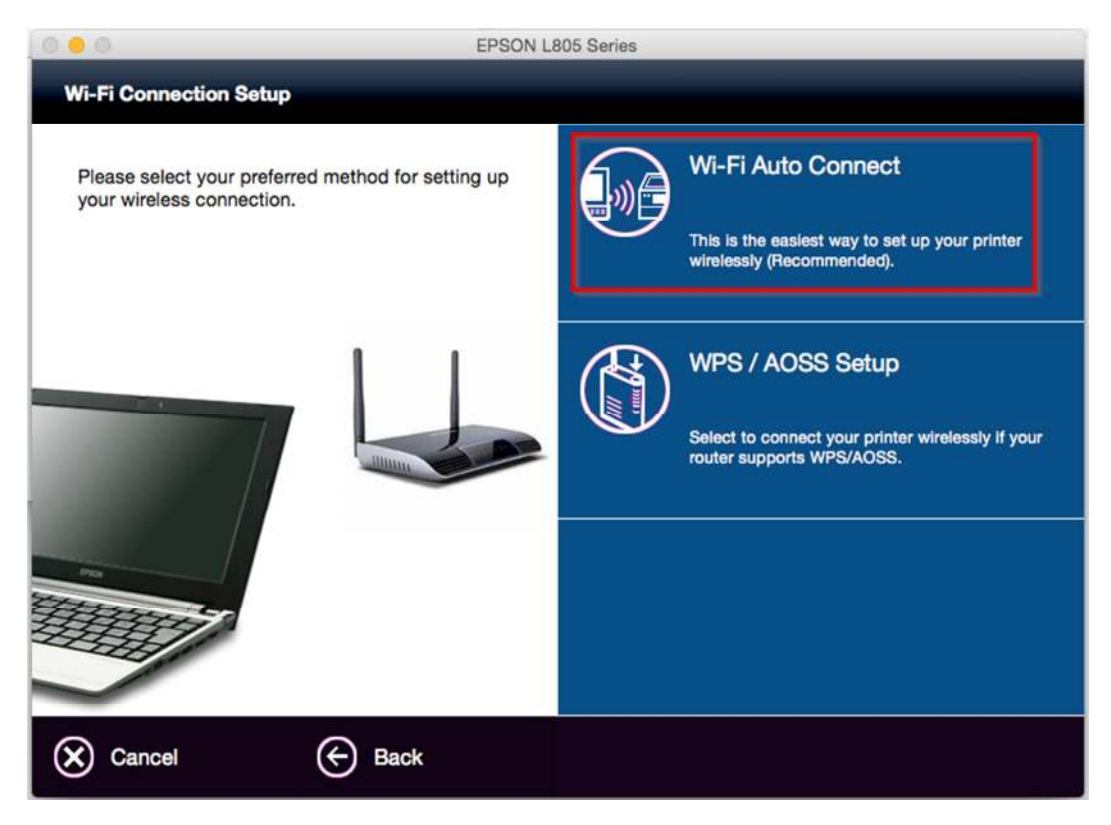

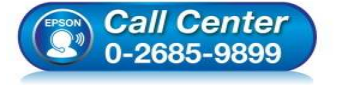

- **สอบถามข้อมูลการใชงานผลิตภัณฑ์และบริการ ้ โทร.0-2685-9899**
- **เวลาทําการ : วันจันทร์ ศุกร์ เวลา 8.30 17.30 น.ยกเว้นวันหยุดนักขัตฤกษ์**
- **www.epson.co.th**

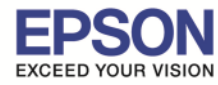

 $8<sup>1</sup>$ 

16.ถ ้าหากปรากฏหน้าต่างยืนยันการติดตังโปรแกรม จากนันคลิก **"Open"**

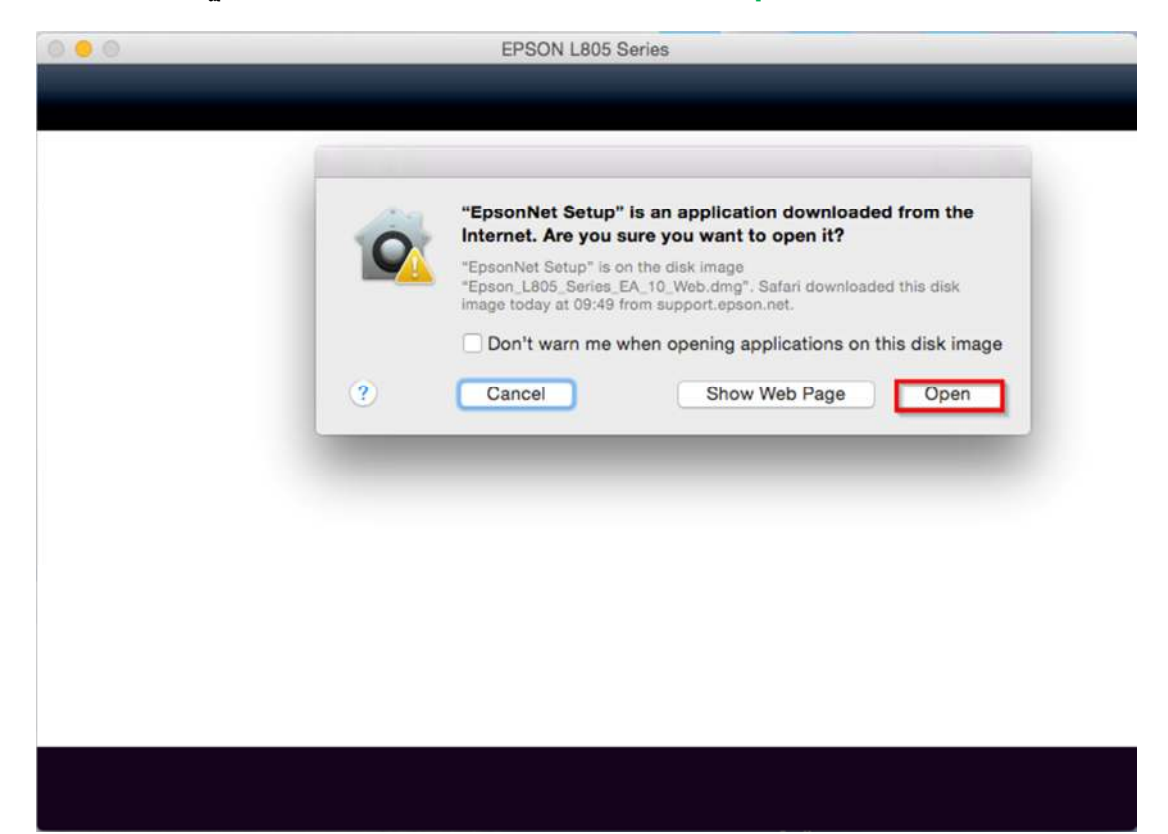

\_\_\_\_\_\_\_\_\_\_\_\_\_\_\_\_\_\_\_\_\_\_\_\_\_\_\_\_\_\_\_\_\_\_\_\_\_\_\_\_\_\_\_\_\_\_\_\_\_\_\_\_\_\_\_\_\_\_\_\_\_\_\_\_\_\_\_\_\_\_\_\_\_\_

17.จะปรากฏหน้าต่าง **Firewall Warning** ดังรูปจากนันคลิก **"Next"** 

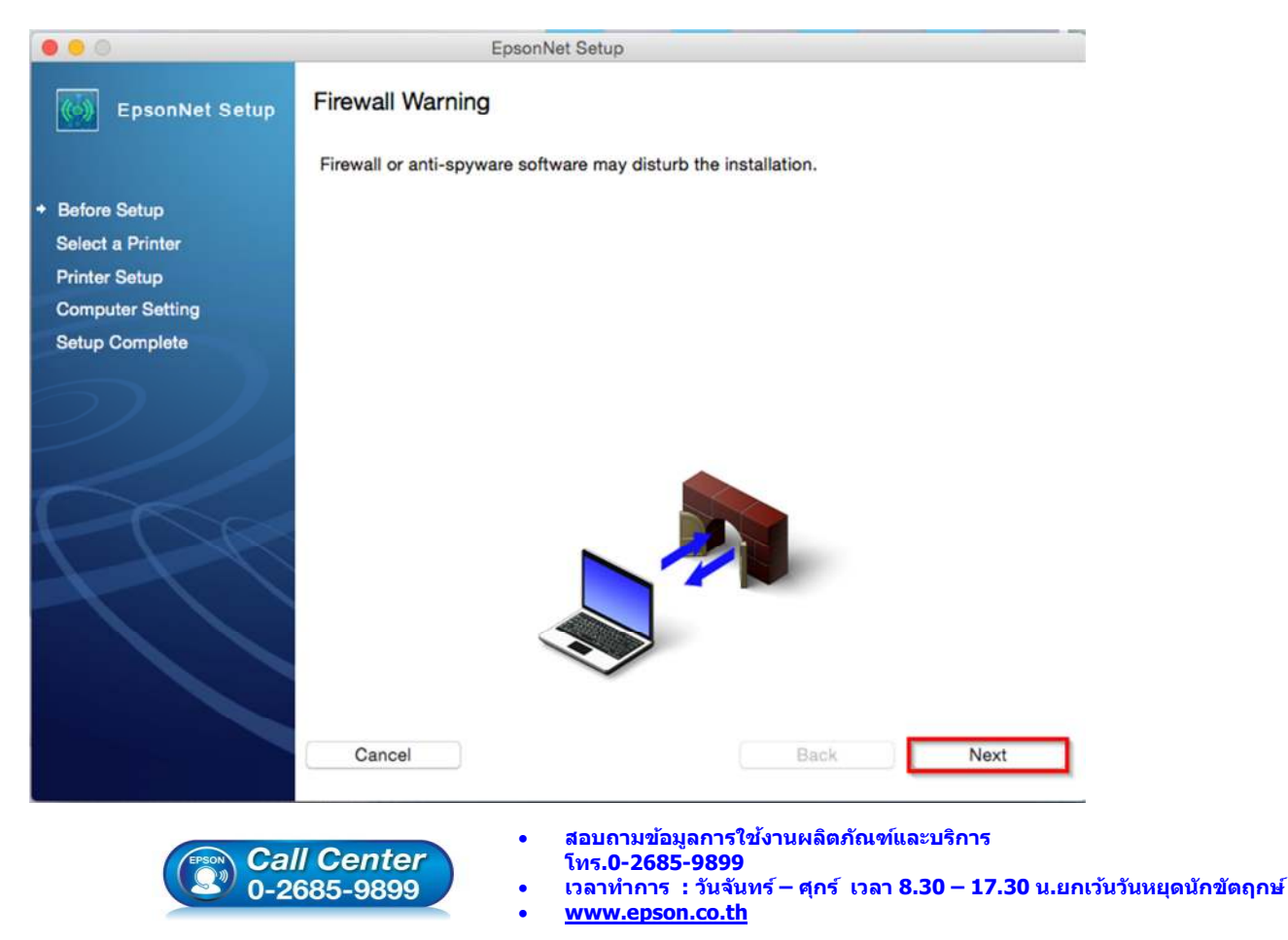

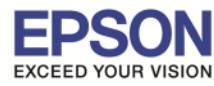

**หัวข้อ : วิธีการเชอมต่อ WiFi แบบ Infra (Router) ื**

\_\_\_\_\_\_\_\_\_\_\_\_\_\_\_\_\_\_\_\_\_\_\_\_\_\_\_\_\_\_\_\_\_\_\_\_\_\_\_\_\_\_\_\_\_\_\_\_\_\_\_\_\_\_\_\_\_\_\_\_\_\_\_\_\_\_\_\_\_\_\_\_\_\_

## 18.คลิก **"OK"**

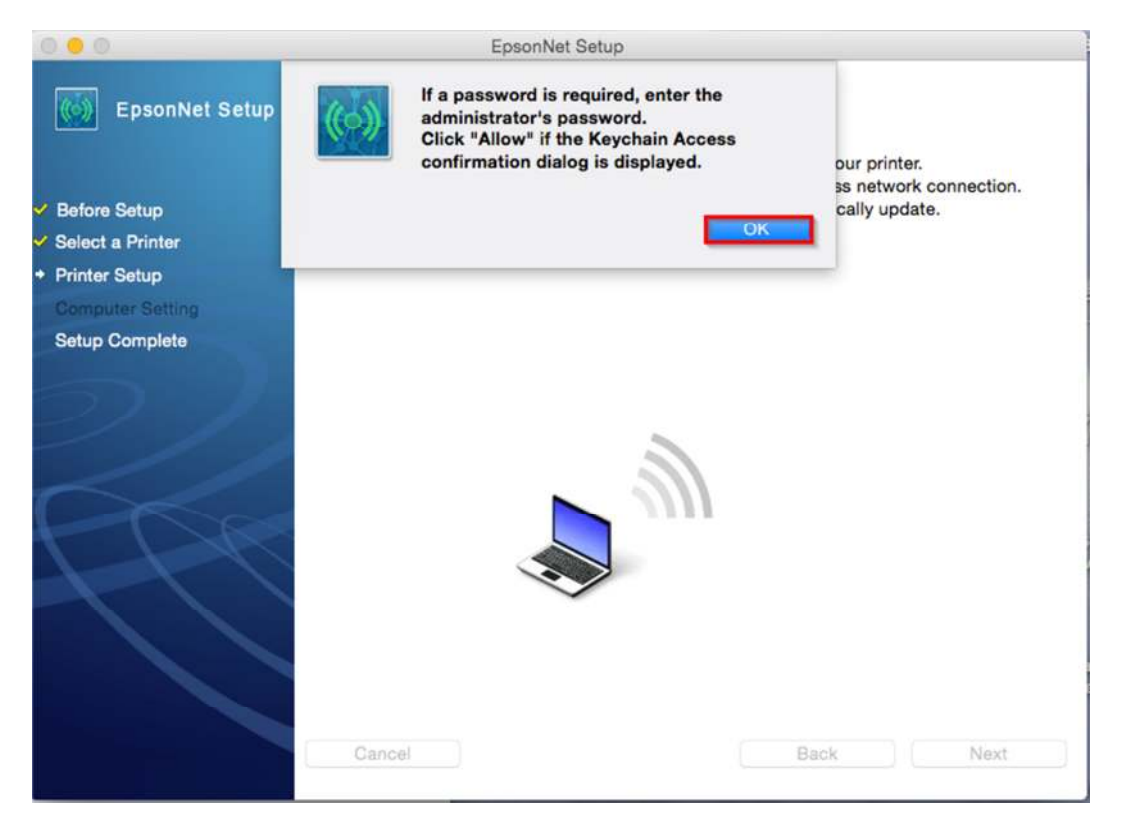

## 19.คลิก "Always Allow" เพื่อเลือกเชื่อมต่อกับ Router ที่ได*้*ทำการ connect ไว้ก่อนหน้านี้

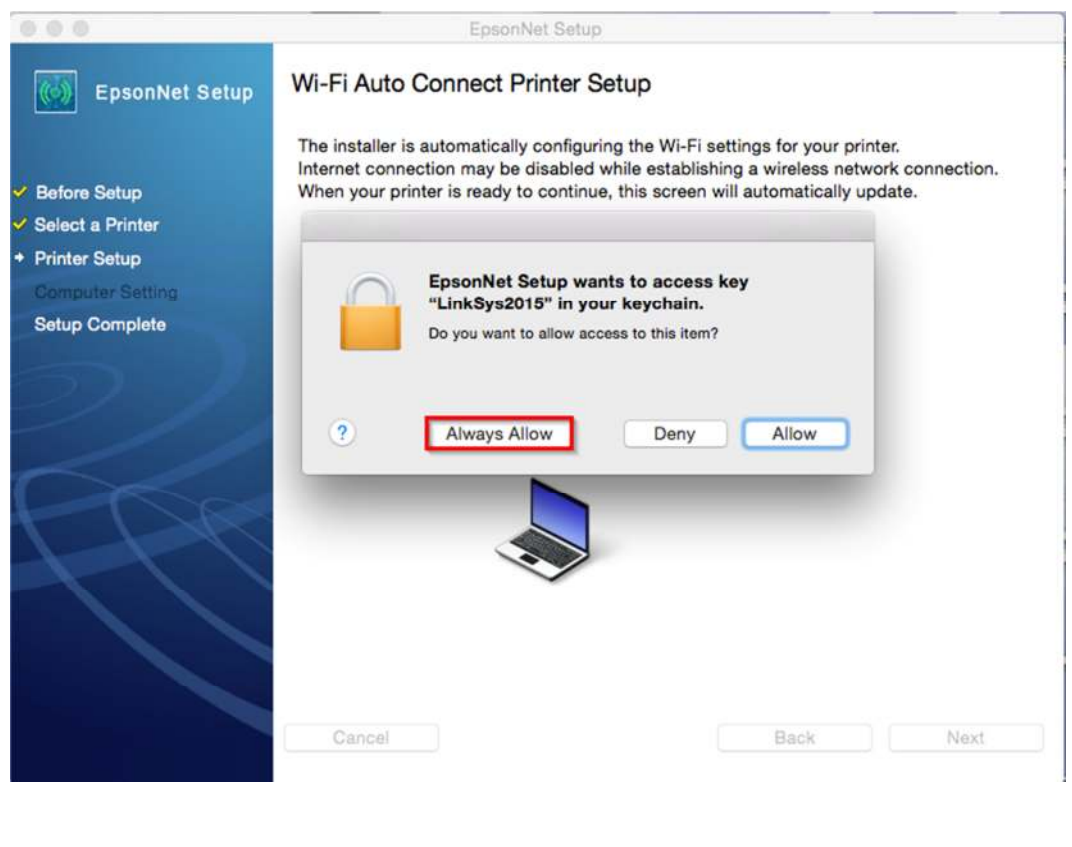

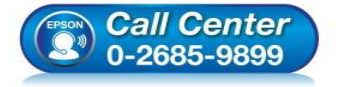

- **สอบถามข้อมูลการใชงานผลิตภัณฑ์และบริการ ้ โทร.0-2685-9899**
- **เวลาทําการ : วันจันทร์ ศุกร์ เวลา 8.30 17.30 น.ยกเว้นวันหยุดนักขัตฤกษ์**
- **www.epson.co.th**

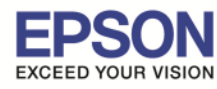

\_\_\_\_\_\_\_\_\_\_\_\_\_\_\_\_\_\_\_\_\_\_\_\_\_\_\_\_\_\_\_\_\_\_\_\_\_\_\_\_\_\_\_\_\_\_\_\_\_\_\_\_\_\_\_\_\_\_\_\_\_\_\_\_\_\_\_\_\_\_\_\_\_\_

#### 20.จะปรากฏหน้าต่าง **Wi-Fi Auto Connect Printer Setup** ดังรูป

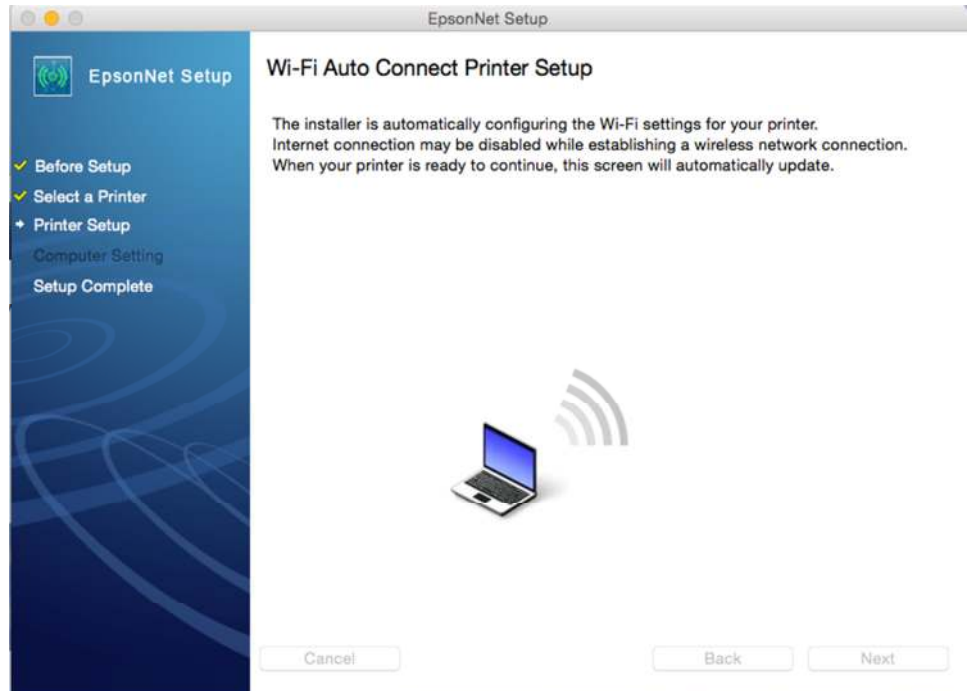

## ี่ 21.จะปรากฎหน้าต่างแนะนำวิธีการเชื่อมต่อ Wi-Fi ให้ **กดปุ่ม Wi-Fi ที่หน้าเครื่องพิมพ์ 3 วินาที**

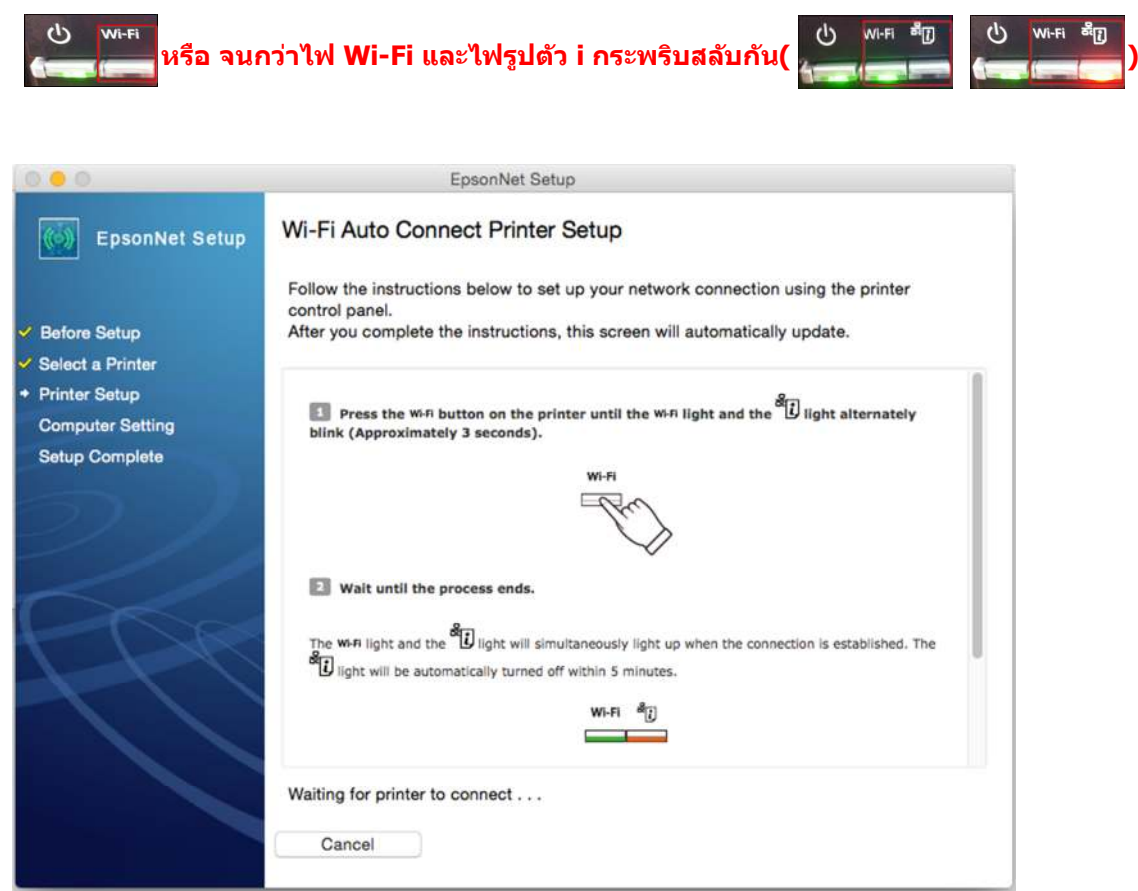

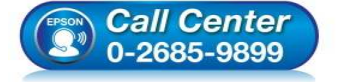

- **สอบถามข้อมูลการใชงานผลิตภัณฑ์และบริการ ้ โทร.0-2685-9899**
- 
- **เวลาทําการ : วันจันทร์ ศุกร์ เวลา 8.30 17.30 น.ยกเว้นวันหยุดนักขัตฤกษ์**
- **www.epson.co.th**

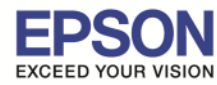

## 22.จะปรากฏหน้าต่าง **Wi-Fi Auto Connect Printer Setup โปรดรอสกครู่… ั** ดังรูป

\_\_\_\_\_\_\_\_\_\_\_\_\_\_\_\_\_\_\_\_\_\_\_\_\_\_\_\_\_\_\_\_\_\_\_\_\_\_\_\_\_\_\_\_\_\_\_\_\_\_\_\_\_\_\_\_\_\_\_\_\_\_\_\_\_\_\_\_\_\_\_\_\_\_

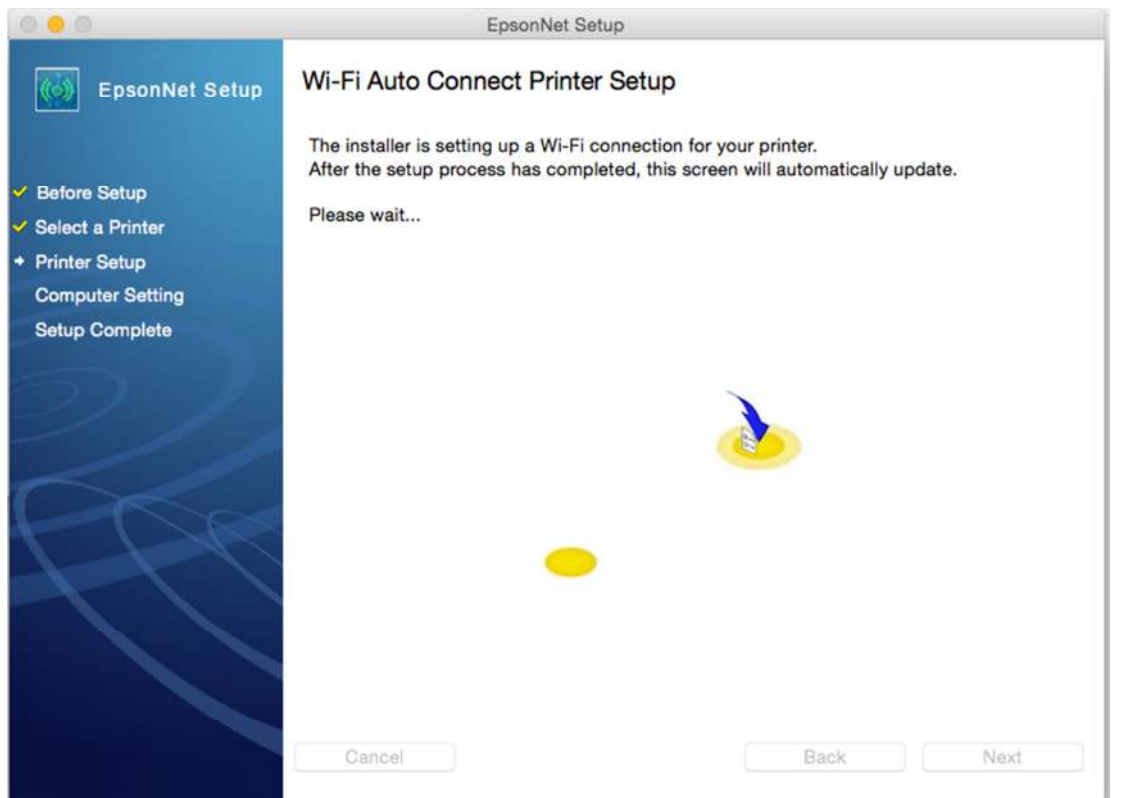

## 23.คลิกเลือก **"IP Address Automatic Configuration (DHCP)"** กรณีไม่ทราบ IP ว่างของวงเน็ตเวิร์ค จากนันคลิก **"Next"**

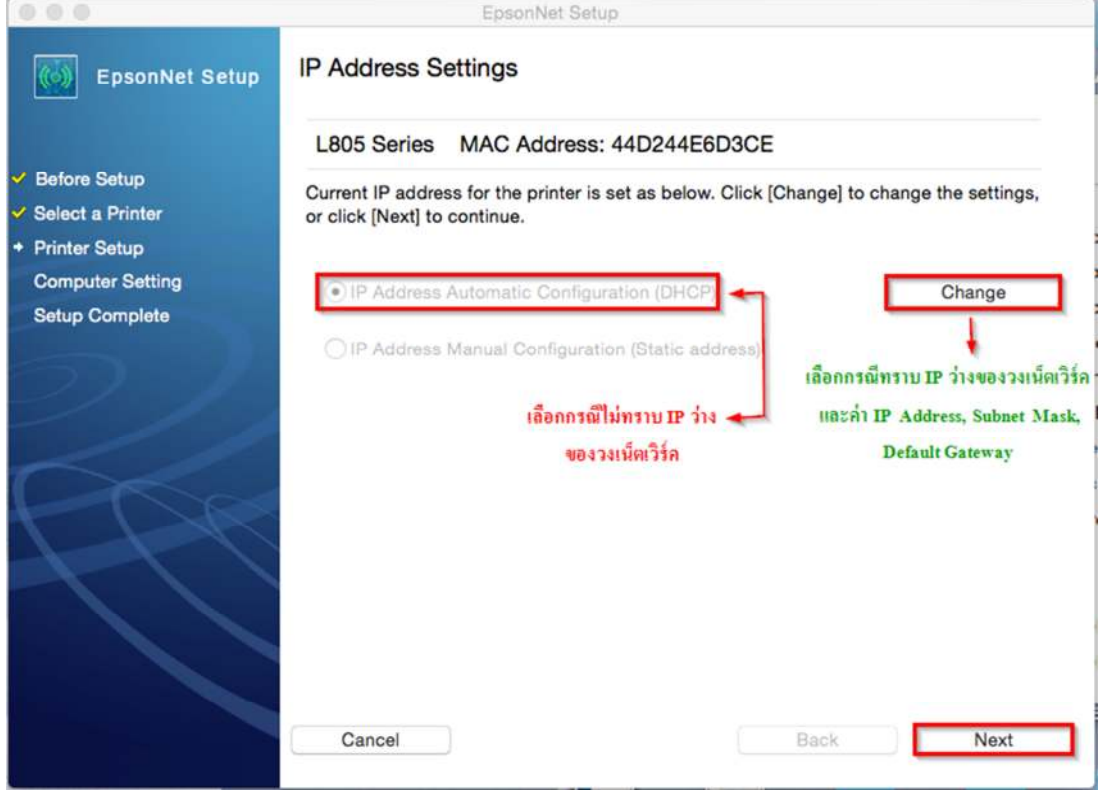

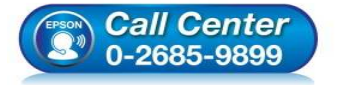

- **สอบถามข้อมูลการใชงานผลิตภัณฑ์และบริการ ้ โทร.0-2685-9899**
- 
- **เวลาทําการ : วันจันทร์ ศุกร์ เวลา 8.30 17.30 น.ยกเว้นวันหยุดนักขัตฤกษ์**
- **www.epson.co.th**

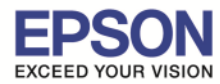

หรือคลิกเลือก **"Change"** ตอบ **"OK"** เพื อเลือก **"IP Address Manual Configuration (Static address)"** กรณีทราบ IP ว่าง ในวงเน็ตเวิร์ค จากนันใส IP Address, Subnet Mask, Default Gateway จากนันคล ่ ิก **"Next"**

\_\_\_\_\_\_\_\_\_\_\_\_\_\_\_\_\_\_\_\_\_\_\_\_\_\_\_\_\_\_\_\_\_\_\_\_\_\_\_\_\_\_\_\_\_\_\_\_\_\_\_\_\_\_\_\_\_\_\_\_\_\_\_\_\_\_\_\_\_\_\_\_\_\_

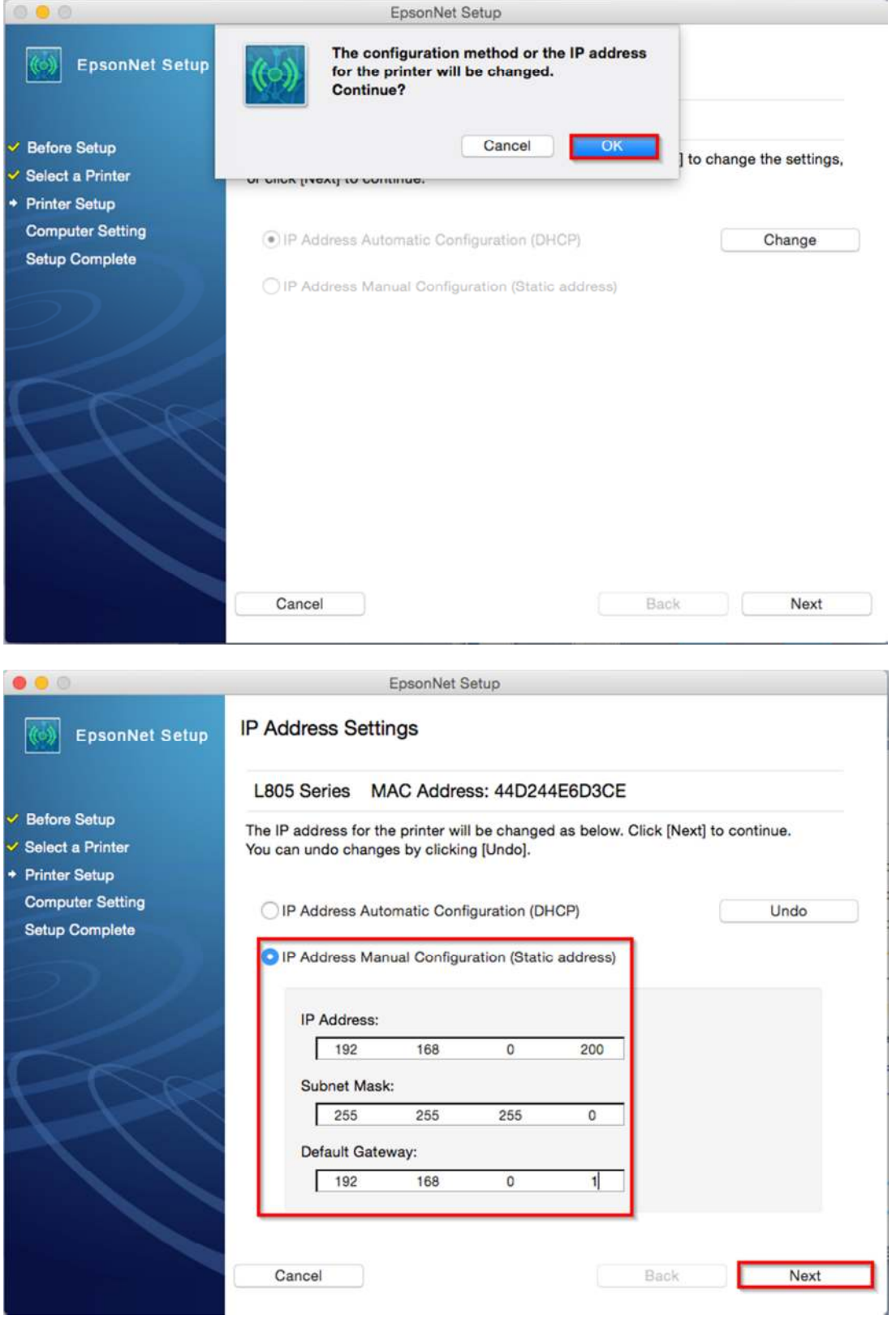

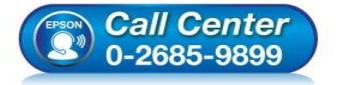

- **สอบถามข้อมูลการใชงานผลิตภัณฑ์และบริการ ้**
- **โทร.0-2685-9899**
- **เวลาทําการ : วันจันทร์ ศุกร์ เวลา 8.30 17.30 น.ยกเว้นวันหยุดนักขัตฤกษ์**  • **www.epson.co.th** 
	- **EPSON THAILAND / Feb 2016 / CS11**

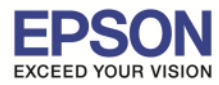

 $13<sup>°</sup>$ 

\_\_\_\_\_\_\_\_\_\_\_\_\_\_\_\_\_\_\_\_\_\_\_\_\_\_\_\_\_\_\_\_\_\_\_\_\_\_\_\_\_\_\_\_\_\_\_\_\_\_\_\_\_\_\_\_\_\_\_\_\_\_\_\_\_\_\_\_\_\_\_\_\_\_

**หัวข้อ : วิธีการเชอมต่อ WiFi แบบ Infra (Router) ื รองรับปริ)นเตอร์รุ่น : L805 รองรับระบบปฏิบัติการ : MAC OS 10.10, MAC OSX** 

**หมายเหตุ** : หากไม่ปรากฎหน้าต่าง ตามรูปด้านบน ให้ทำการ

1.ปิด Anti Virus หรือ Windows Firewall และเริ มการติดตังใหม่ 2.รีเซ็ต Wi-Fi ของเครื องพิมพ์ หรือ ปิด-เปิด Router และเริ มการติดตังใหม่

3.ให้ใช้สาย LAN เชื่อมต่อระหว่าง <u>คอมพิวเตอร์</u> กับ Router แทนการใช้ Wi-Fi และ ปิดการใช้ Wi-Fi เพื่อใช้ LAN อย่างเดียว ี **(สำหรับการติดตั้งครั้งแรกเท่านั้น หลังจากติดตั้งเสร็จแล้วสามารถดึงสาย LAN ออกได้เลย)** แล้วติดตั้งไดร์เวอร์อีก ิ ครั้ง เนื่องจากการใช้งานผ่าน Wi-Fi ของ Mac จะมี Security ค่อนข้างสูง ทำให้การติดตั้งค่อนข้างยากกว่า OS หรือ Windows อื่นๆ ี่ 4.ลองเปลี่ยนคอมพิวเตอร์ในการเชื่อมต่อ

5.หากยังไม่ได้ กรุณาติดต่อทาง Router เพื่อตรวจสอบสิทธิ์ในการเข้าถึงข้อมูล เช่น Security ของ Router ว่าเซ็ตค่าเป็นอะไร หรือ ลด Security ของ Router ดู เชน เปลี ยนจาก WPA2 PSK เป็น WPA PSK หรือ WEP ่

**วิธีการรีเซ็ต Wi-Fi** : ให ้ทําการปิดเครื องพิมพ์ก่อน หลังจากนัน **กดปุ่ ม เปิด-ปิด เครือง พร้อมปุ่ มสญลักษณ์รูปตัว i ั** ี (ดังรูปภาพ) **\*\*กด 2 ปุ่ม พร้อมกัน 5 วินาทีแล้วปล่อยมือ\*\*** หลังจากนั้นเริ่มการติดตั้งใหม่จากแผ่นซีดีไดร์เวอร์อีกครั้ง

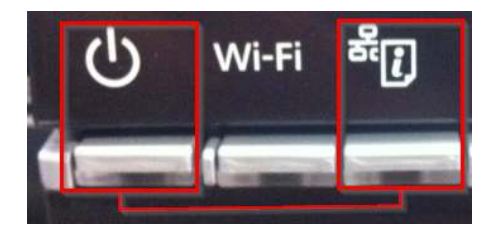

24.แต่ถ้าสามารถใส่ IP Printer ได้แล้ว จะปรากฏหน้าต่างดังรูป

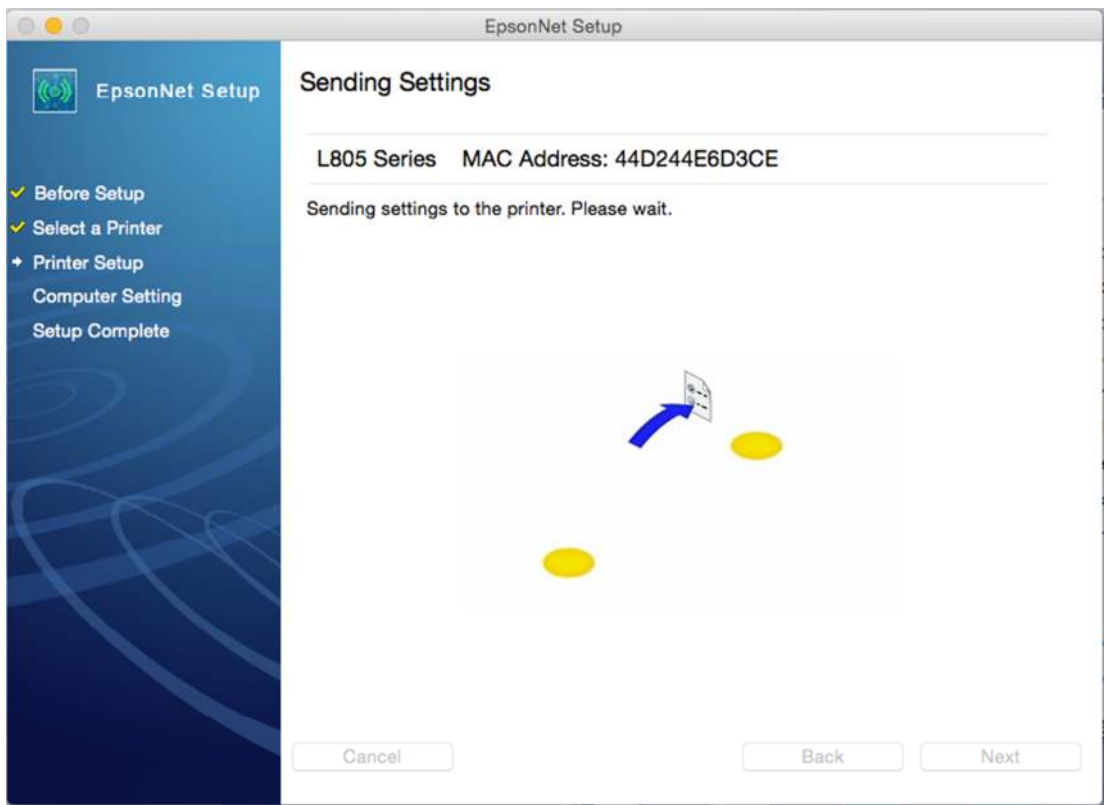

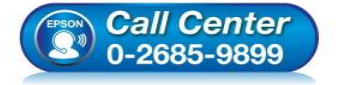

- **สอบถามข้อมูลการใชงานผลิตภัณฑ์และบริการ ้ โทร.0-2685-9899**
- **เวลาทําการ : วันจันทร์ ศุกร์ เวลา 8.30 17.30 น.ยกเว้นวันหยุดนักขัตฤกษ์**
- **www.epson.co.th**

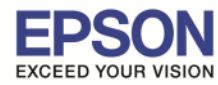

#### 25.จะปรากฏหน้าต่าง **Confirm Connection** ดังรูป

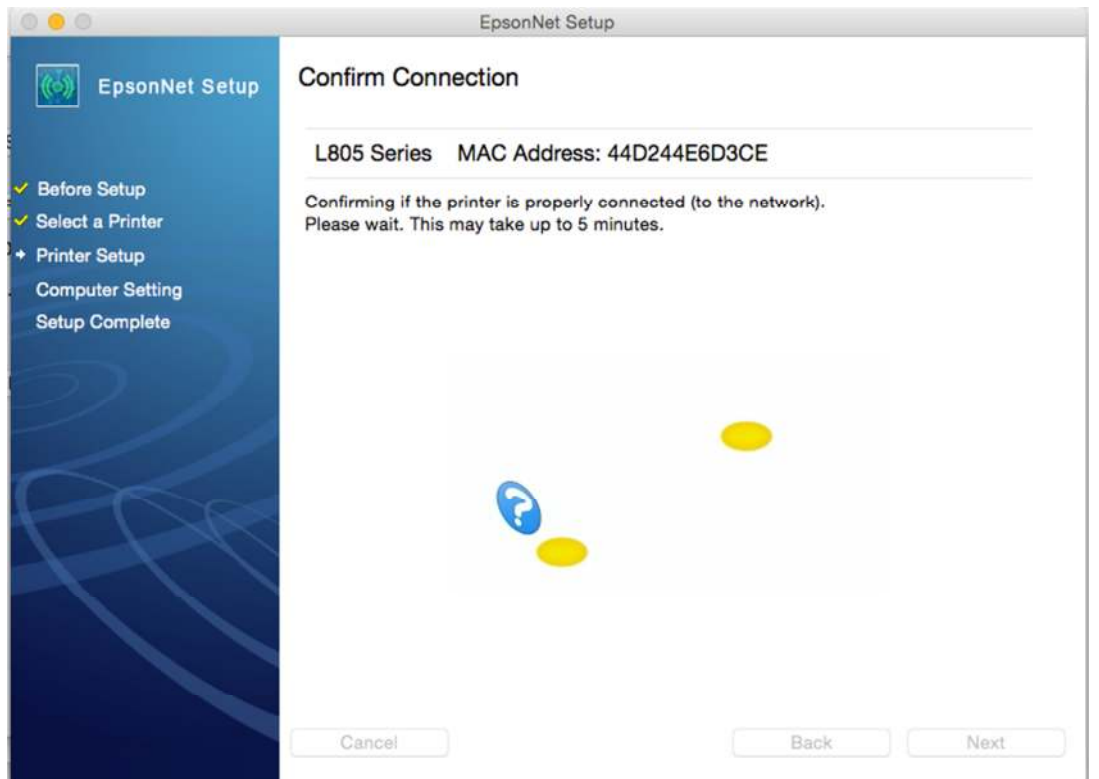

\_\_\_\_\_\_\_\_\_\_\_\_\_\_\_\_\_\_\_\_\_\_\_\_\_\_\_\_\_\_\_\_\_\_\_\_\_\_\_\_\_\_\_\_\_\_\_\_\_\_\_\_\_\_\_\_\_\_\_\_\_\_\_\_\_\_\_\_\_\_\_\_\_\_

## 26.จะปรากฏหน้าต่าง **Installation Complete** ดังรูป จากนันคลิก **"Finish"**

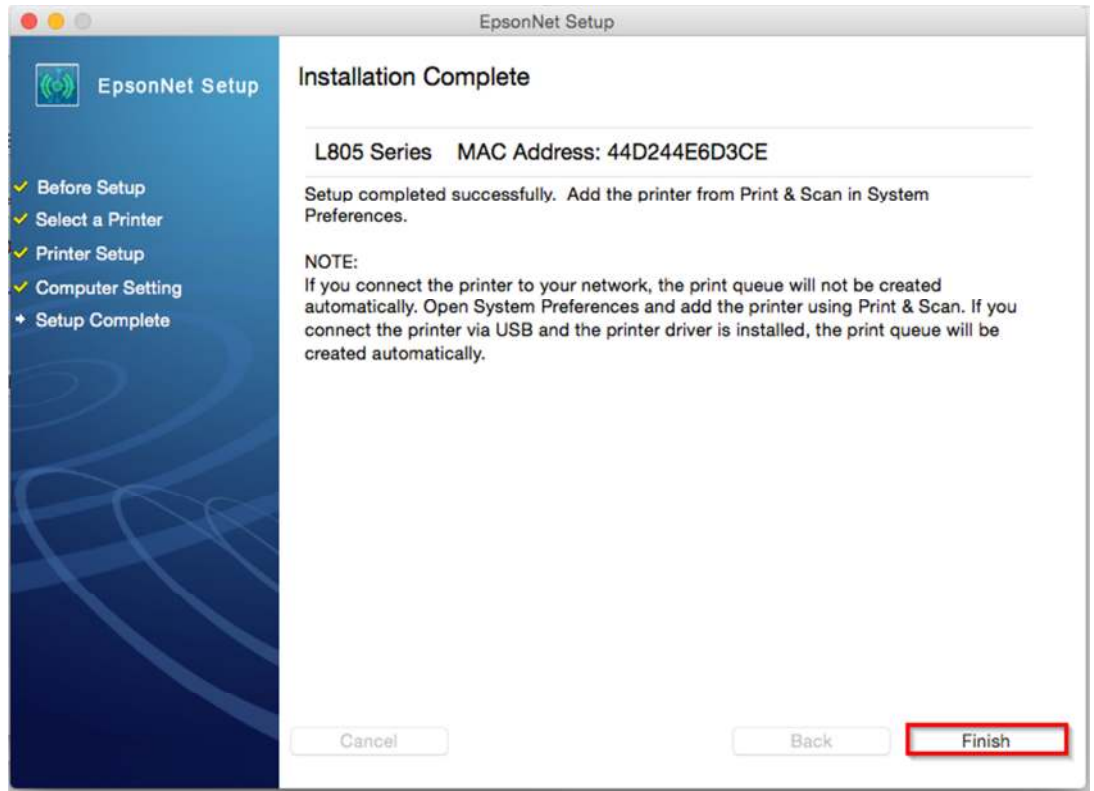

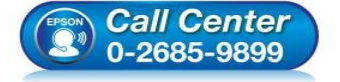

- **สอบถามข้อมูลการใชงานผลิตภัณฑ์และบริการ ้**
- **โทร.0-2685-9899**
- **เวลาทําการ : วันจันทร์ ศุกร์ เวลา 8.30 17.30 น.ยกเว้นวันหยุดนักขัตฤกษ์**
- **www.epson.co.th**

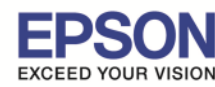

#### 27.จะปรากฏหน้าต่าง **Instructions for connection setup** ดังรูป จากนันคลิก **"Next"**

\_\_\_\_\_\_\_\_\_\_\_\_\_\_\_\_\_\_\_\_\_\_\_\_\_\_\_\_\_\_\_\_\_\_\_\_\_\_\_\_\_\_\_\_\_\_\_\_\_\_\_\_\_\_\_\_\_\_\_\_\_\_\_\_\_\_\_\_\_\_\_\_\_\_

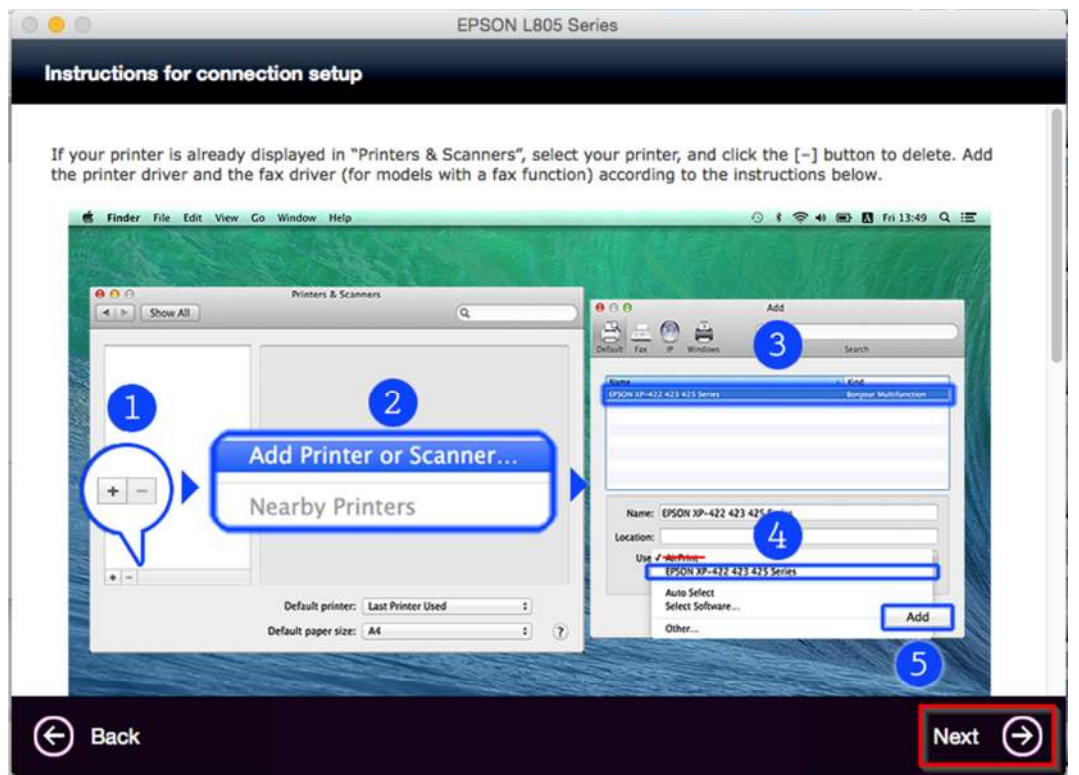

28.จะขึนหน้าต่างดังรูป คลิกที เครื องหมาย **"+"** และคลิก **"Add Printer or Scanner…"**

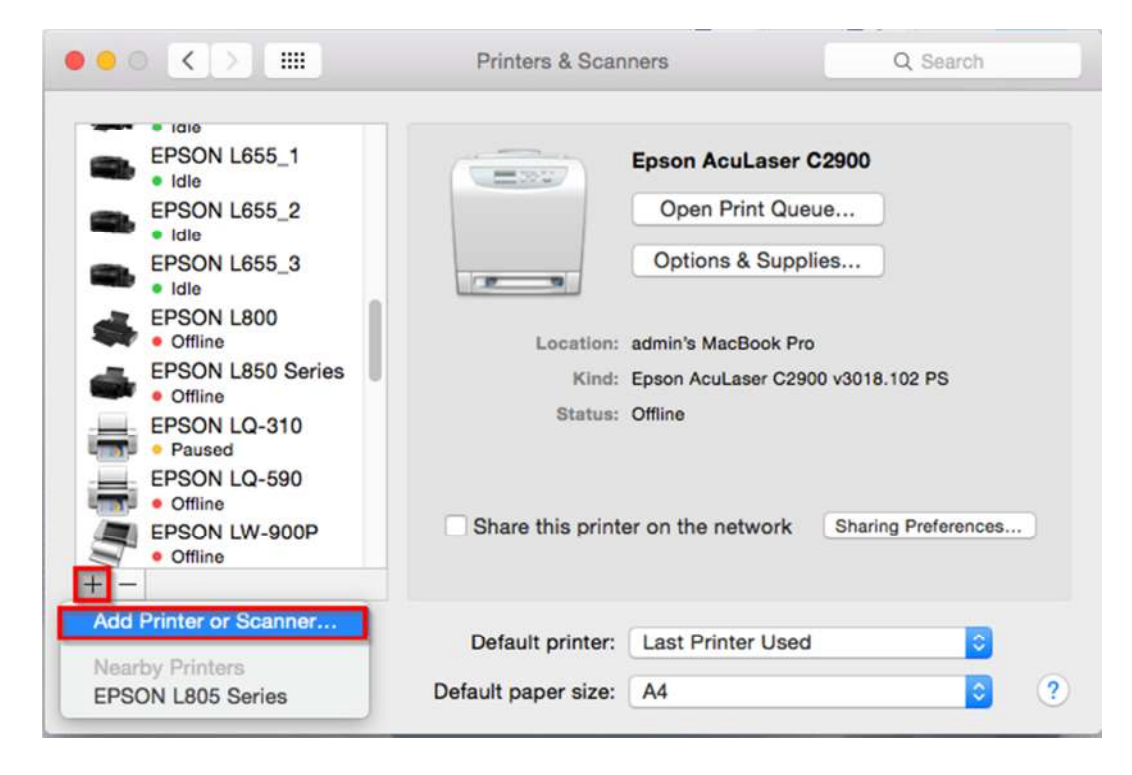

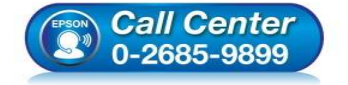

- **สอบถามข้อมูลการใชงานผลิตภัณฑ์และบริการ ้**
	- **โทร.0-2685-9899**
- **เวลาทําการ : วันจันทร์ ศุกร์ เวลา 8.30 17.30 น.ยกเว้นวันหยุดนักขัตฤกษ์**
- **www.epson.co.th**

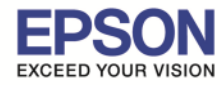

## ี่ 29.จะปรากฏหน้าต่างแสดงรายชื่อเครื่องพิมพ์ที่อยู่ในวงเน็ตเวิร์กเดียวกัน ให้เลือกไปที่เครื่องพิมพ์ **L805** คลิก **"Add″**

\_\_\_\_\_\_\_\_\_\_\_\_\_\_\_\_\_\_\_\_\_\_\_\_\_\_\_\_\_\_\_\_\_\_\_\_\_\_\_\_\_\_\_\_\_\_\_\_\_\_\_\_\_\_\_\_\_\_\_\_\_\_\_\_\_\_\_\_\_\_\_\_\_\_

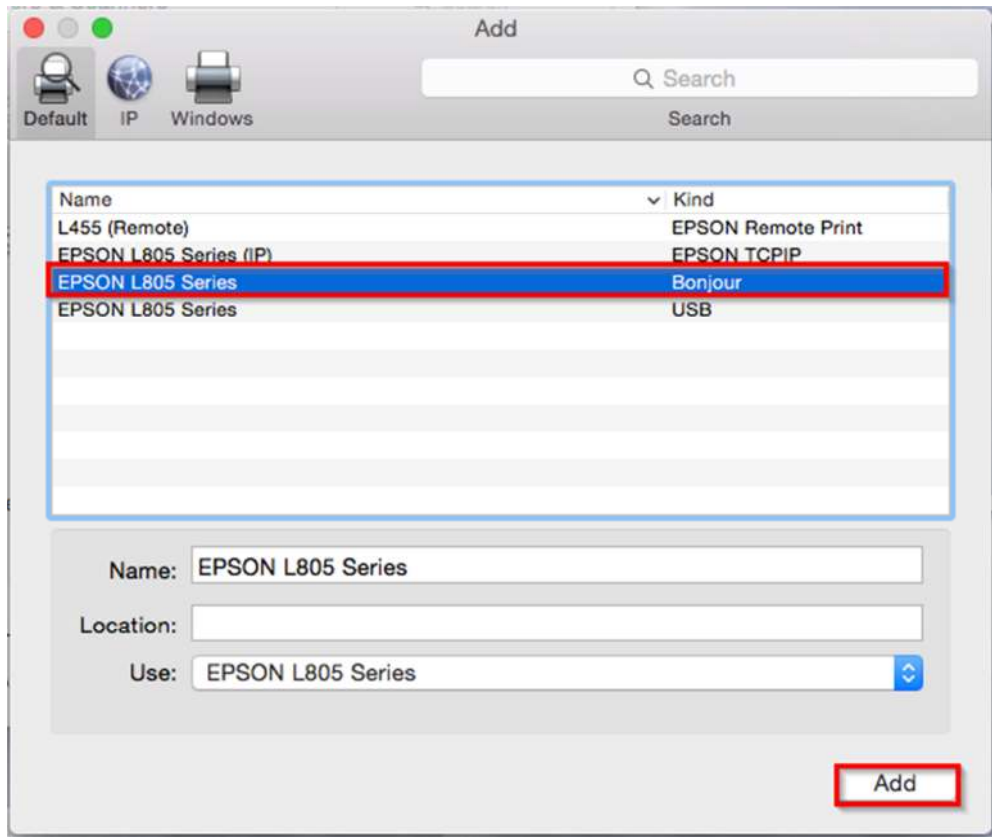

### 30.จะปรากฏหน้าต่างกําลังติดตังไดร์เวอร์

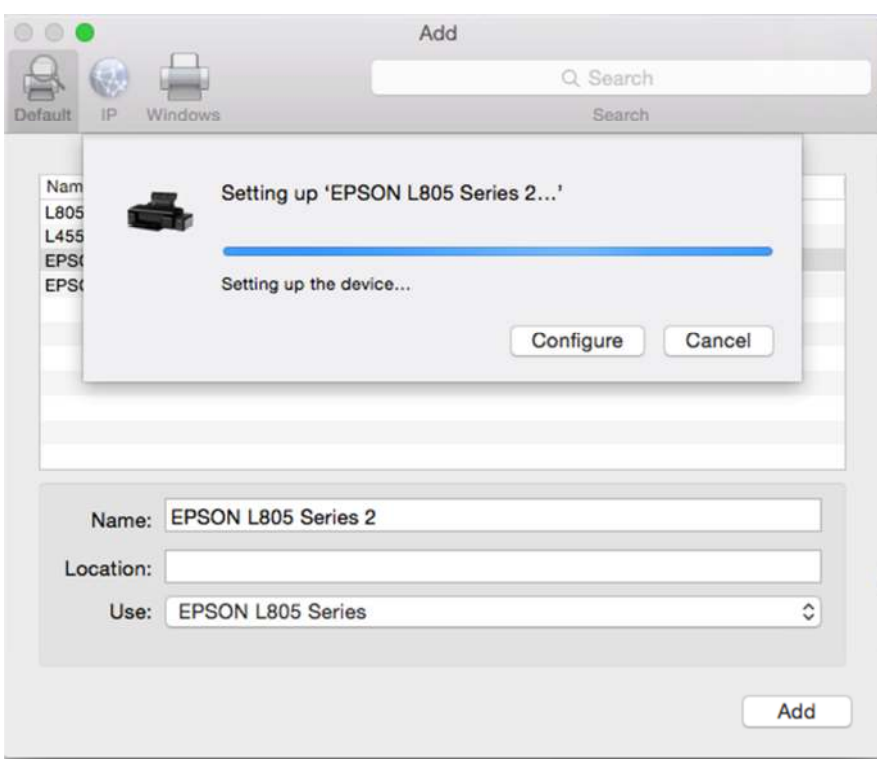

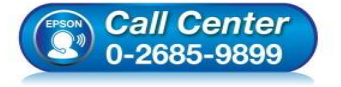

- **สอบถามข้อมูลการใชงานผลิตภัณฑ์และบริการ ้**
- **โทร.0-2685-9899**
- **เวลาทําการ : วันจันทร์ ศุกร์ เวลา 8.30 17.30 น.ยกเว้นวันหยุดนักขัตฤกษ์**
- **www.epson.co.th**

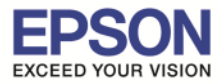

## ่ 31.จะปรากฏชื่อเครื่องพิมพ์ **L805** ขึ้นมาในรายชื่อเครื่องพิมพ์

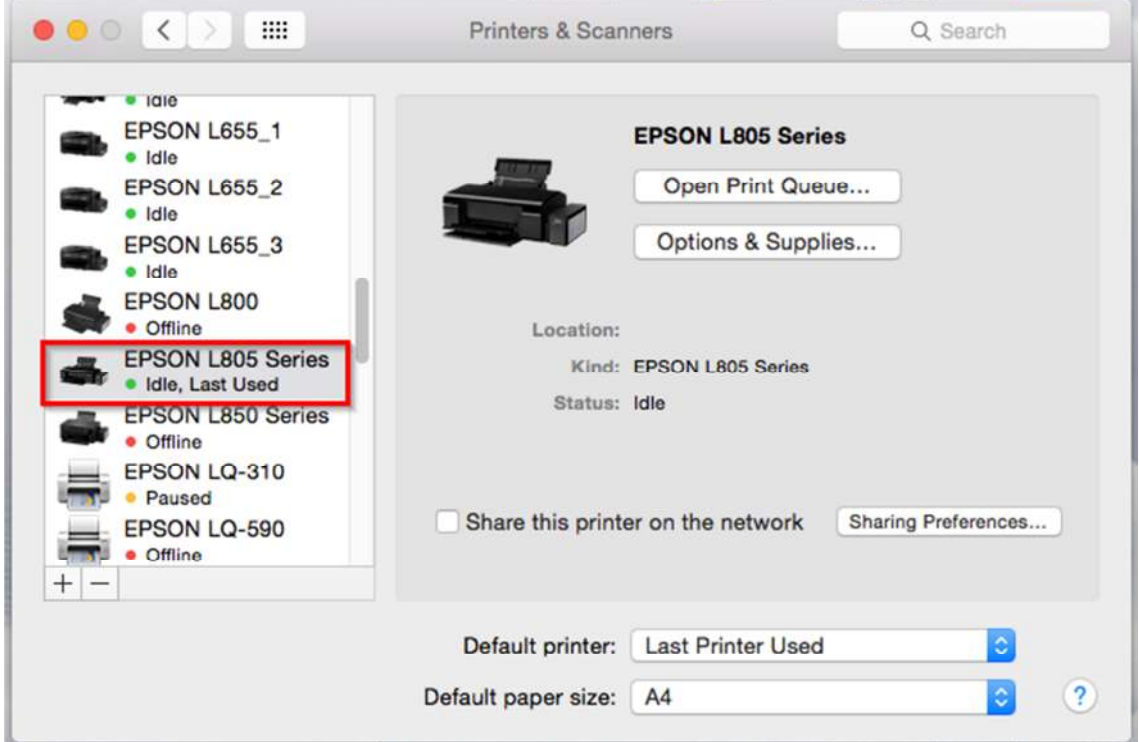

\_\_\_\_\_\_\_\_\_\_\_\_\_\_\_\_\_\_\_\_\_\_\_\_\_\_\_\_\_\_\_\_\_\_\_\_\_\_\_\_\_\_\_\_\_\_\_\_\_\_\_\_\_\_\_\_\_\_\_\_\_\_\_\_\_\_\_\_\_\_\_\_\_\_

32.จะปรากฏหน้าต่าง **Connection Setup Complete** ดังรูป จากนันคลิก **"Next"**

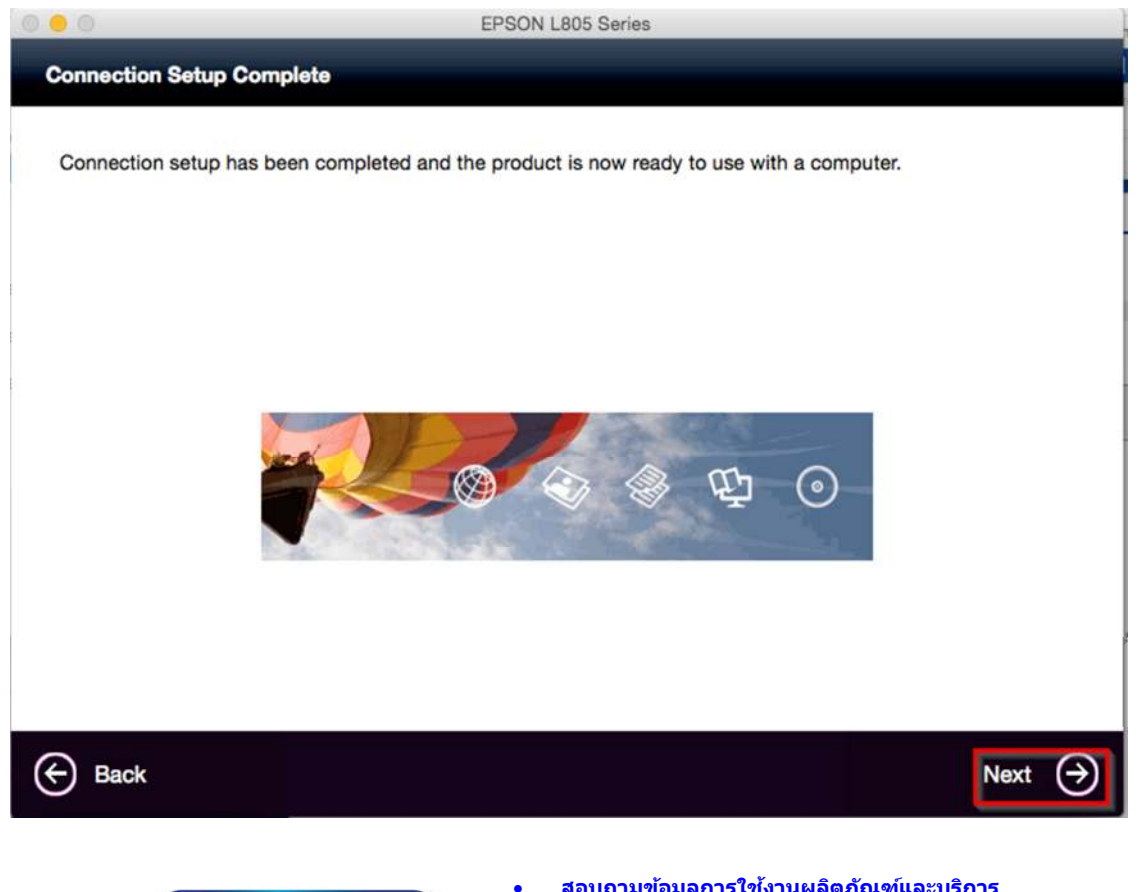

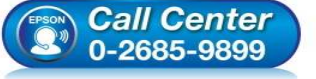

• **สอบถามข้อมูลการใชงานผลิตภัณฑ์และบริการ ้ โทร.0-2685-9899** 

- **เวลาทําการ : วันจันทร์ ศุกร์ เวลา 8.30 17.30 น.ยกเว้นวันหยุดนักขัตฤกษ์**
- **www.epson.co.th**

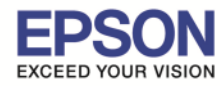

## 33.จะปรากฏหน้าต่าง **Getting Latest Updates** ดังรูป จากนันคลิก **"No"**

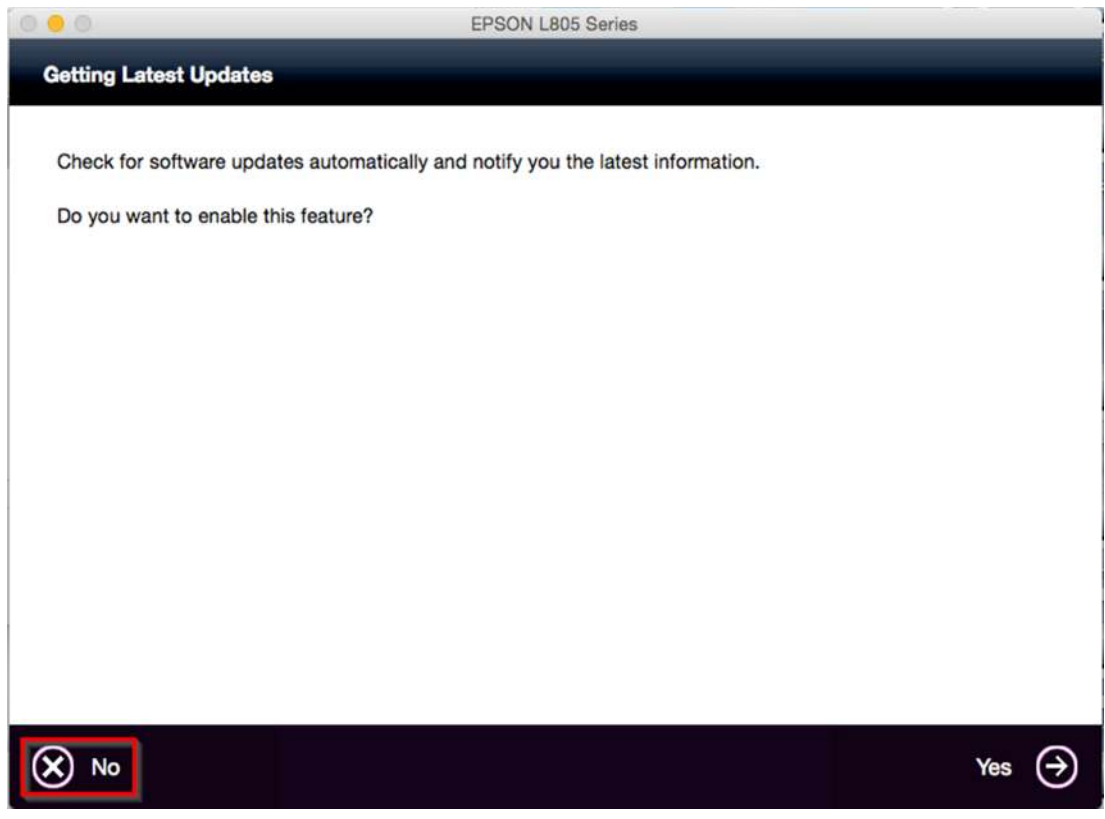

\_\_\_\_\_\_\_\_\_\_\_\_\_\_\_\_\_\_\_\_\_\_\_\_\_\_\_\_\_\_\_\_\_\_\_\_\_\_\_\_\_\_\_\_\_\_\_\_\_\_\_\_\_\_\_\_\_\_\_\_\_\_\_\_\_\_\_\_\_\_\_\_\_\_

34.จะปรากฏหน้าต่าง **Setup Complete** ดังรูป จากนันคลิก **"Finish"**

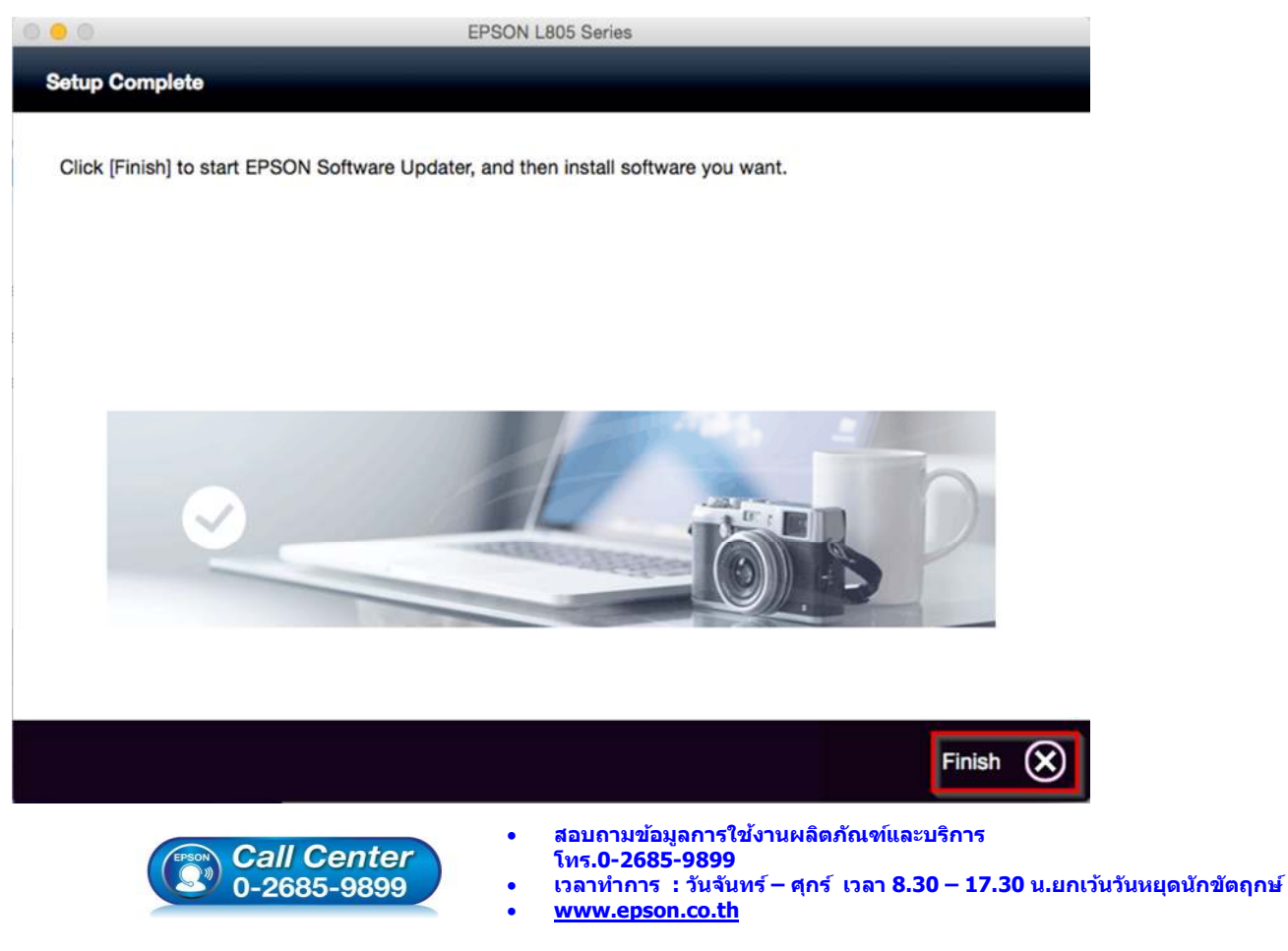